# **DIPLOMADO DE PROFUNDIZACIÓN CISCO (DISEÑO E IMPLEMENTACIÓN DE SOLUCIONES INTEGRADAS LAN / WAN)**

# **OMAR DARIO PEDRAZA VALLE**

**GIOVANNI ALBERTO BRACHO GRUPO\_203092\_21 Ingeniero de sistemas**

**UNIVERSIDAD NACIONAL ABIERTA Y A DISTANCIA (UNAD) ESCUELA DE CIENCIAS BÁSICAS, TECNOLOGÍA E INGENIERÍA PROGRAMA DE INGENIERÍA DE SISTEMAS VALLEDUPAR, CESAR 2019**

**DIPLOMADO DE PROFUNDIZACIÓN CISCO (DISEÑO E IMPLEMENTACIÓN DE SOLUCIONES INTEGRADAS LAN / WAN)**

> **GIOVANNI ALBERTO BRACHO GRUPO\_203092\_21 Ingeniero de sistemas**

**UNIVERSIDAD NACIONAL ABIERTA Y A DISTANCIA (UNAD) ESCUELA DE CIENCIAS BÁSICAS, TECNOLOGÍA E INGENIERÍA PROGRAMA DE INGENIERÍA DE SISTEMAS VALLEDUPAR, CESAR 2019**

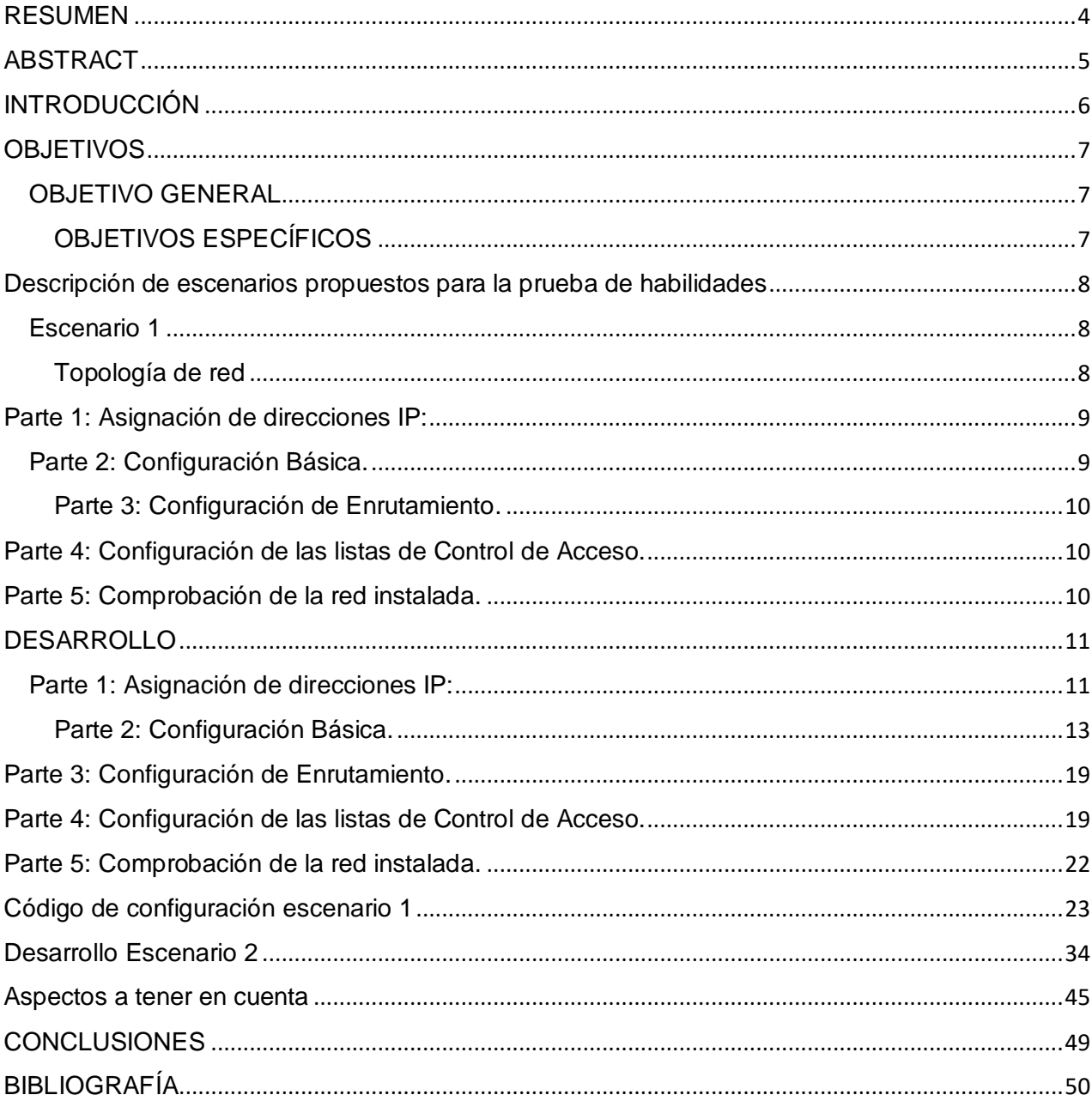

# **TABLA DE CONTENIDO**

#### **RESUMEN**

<span id="page-3-0"></span>La temática desarrollada en el transcurso de la carrera de ingeniería de sistemas , el diplomado de profundización en CISCO y la solución a los escenarios propuestos en la guía de actividades , me ayudo a fortalecerme al momento de realizar una instalación de dispositivos, configuración de una red local o empresarial , administrar las distintas redes que en el futuro se puedan presentar y aún más significativo la manera de atesorar cada uno de los problemas en redes pequeñas y empresariales como por ejemplo LAN y WAN, durante el desarrollo del trabajo en conjunto apoyado firmemente por profesionales y especialistas del área, con el fin de optimizar cada una de las destrezas adquiridas y de trabajar modo autónomo en el esquema de redes. Esta actividad logro afianzar mis conocimientos sobre protocolos de enrutamiento avanzados como IGRP, RIP, OSPF, se utilizó tanto el direccionamiento IPV4 e IPV6, con ellos se enfatizó en la seguridad. Una temática que es suma importancia la cual día a día es importante a momento del diseño de una red. El presente trabajo validad estas habilidades y nos da una visión más clara de lo que nos enfrentaremos, conjuntamente es la manera de evaluar nuestros conocimientos obtenidos durante el desarrollo de las unidades que forman el curso, así como la formación autónoma que el diplomado tiene como requerimiento.

#### **ABSTRACT**

<span id="page-4-0"></span>The theme developed in the course of the systems engineering career, the diploma of deepening in CISCO and the solution to the scenarios proposed in the activity guide, helped me to strengthen myself when performing a device installation, configuration of a network local or business, manage the different networks that may arise in the future and even more significant how to treasure each of the problems in small and business networks such as LAN and WAN, during the development of joint work strongly supported by professionals and specialists in the area, in order to optimize each of the acquired skills and work independently in the network scheme. This activity was able to strengthen my knowledge about advanced routing protocols such as IGRP, RIP, OSPF, IPV4 and IPV6 addressing was used, with them security was emphasized. A theme that is very important which day by day is important when designing a network. The present work validates these skills and gives us a clearer vision of what we will face, together it is the way to evaluate our knowledge obtained during the development of the units that form the course, as well as the autonomous training that the diploma has as a requirement

.

# **INTRODUCCIÓN**

<span id="page-5-0"></span>En el período de estudio y desarrollo de esta prueba de habilidades final se aplicara todo lo trabajado en el semestre del Diplomado, por lo que se empleará enrutamiento, cada uno de los parámetros de seguridad y diferentes accesos de dispositivos en la red, implementación DHCP, NAT, Asignación del protocolo de enrutamiento EIGRP. etc.

Desarrollando esta actividad lograremos determinar la capacidad de cumplir con un informe demostrando paso a paso de como brindar una solución a cada uno de los escenarios que veremos. son totalmente distintos y que estos están basados en problemas habituales en nuestro ámbito laboral ,los cuales tienen mucha relación con las redes y telecomunicaciones.

# **OBJETIVOS**

# <span id="page-6-1"></span><span id="page-6-0"></span>**OBJETIVO GENERAL**

Se Efectúan destrezas alcanzadas en las prácticas que se vieron anteriormente, y se estudian cada una de las teorías para identificar y aplicar una solución a unos escenarios donde se estudian casos de Networking basados en nuestro diario vivir.

# <span id="page-6-2"></span> **OBJETIVOS ESPECÍFICOS**

- Configurar dispositivos de comunicación como Routers, Switch, Servidores.
- Implementar seguridad en los Router y demás políticas necesarias
- Identificar que dispositivos utilizar para la construcción de una topología de  $\epsilon$ red

# <span id="page-7-0"></span>**Descripción de escenarios propuestos para la prueba de habilidades**

## <span id="page-7-1"></span>**Escenario 1**

Una empresa posee sucursales distribuidas en las ciudades de Bogotá, Medellín y Cali en donde el estudiante será el administrador de la red, el cual deberá configurar e interconectar entre sí cada uno de los dispositivos que forman parte del escenario, acorde con los lineamientos establecidos para el direccionamiento IP, protocolos de enrutamiento y demás aspectos que forman parte de la topología de red.

# <span id="page-7-2"></span>**Topología de red**

Los requerimientos solicitados son los siguientes:

Parte 1: Para el direccionamiento IP debe definirse una dirección de acuerdo con el número de hosts requeridos.

Parte 2: Considerar la asignación de los parámetros básicos y la detección de vecinos directamente conectados.

Parte 3: La red y subred establecidas deberán tener una interconexión total, todos los hosts deberán ser visibles y poder comunicarse entre ellos sin restricciones.

Parte 4: Implementar la seguridad en la red, se debe restringir el acceso y comunicación entre hosts de acuerdo con los requerimientos del administrador de red.

Parte 5: Comprobación total de los dispositivos y su funcionamiento en la red.

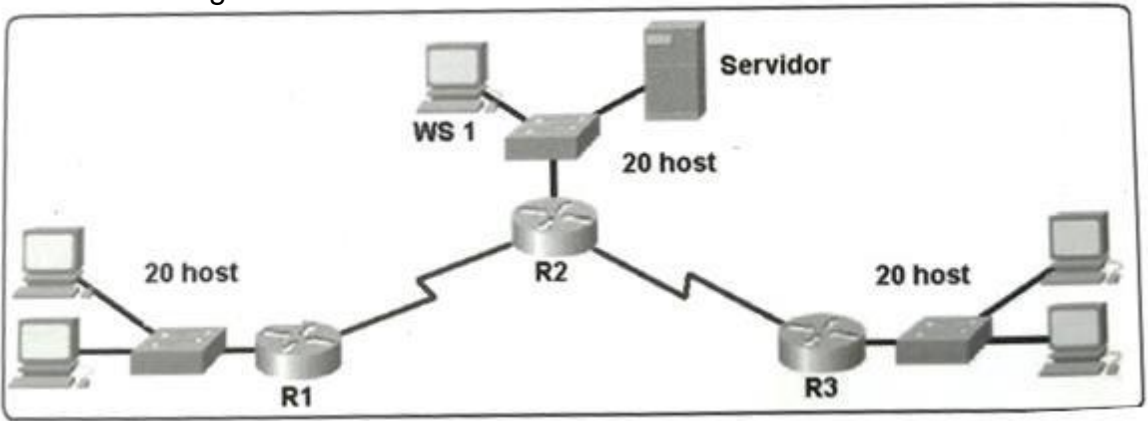

Parte 6: Configuración final.

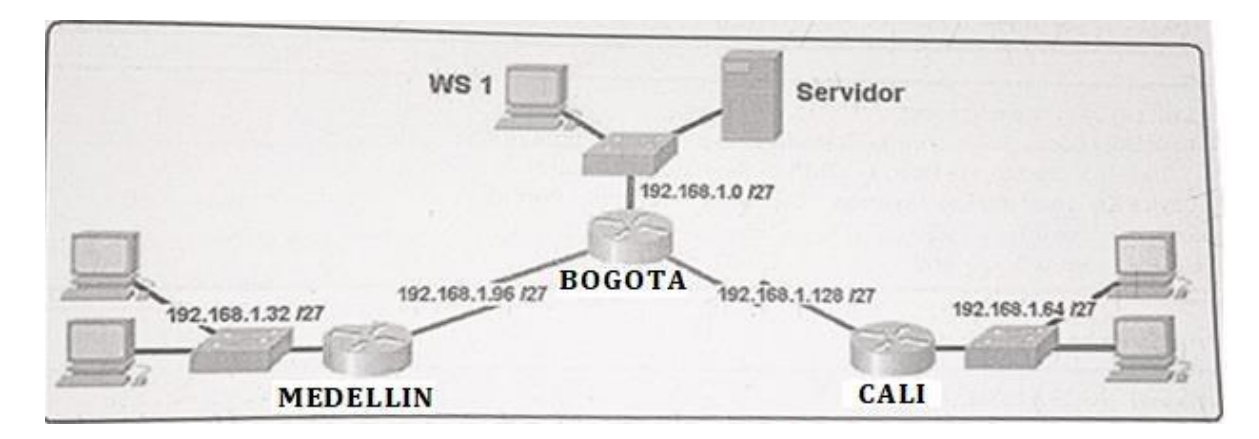

# **Desarrollo**

Como trabajo inicial se debe realizar lo siguiente.

- Realizar las rutinas de diagnóstico y dejar los equipos listos para su k. configuración (asignar nombres de equipos, asignar claves de seguridad, etc).
- Realizar la conexión fisica de los equipos con base en la topología de red

Configurar la topología de red, de acuerdo con las siguientes especificaciones.

# <span id="page-8-0"></span>**Parte 1: Asignación de direcciones IP:**

a. Se debe dividir (subnetear) la red creando una segmentación en ocho partes, para permitir creciemiento futuro de la red corporativa.

b. Asignar una dirección IP a la red.

# <span id="page-8-1"></span>**Parte 2: Configuración Básica.**

a. Completar la siguiente tabla con la configuración básica de los routers, teniendo en cuenta las subredes diseñadas.

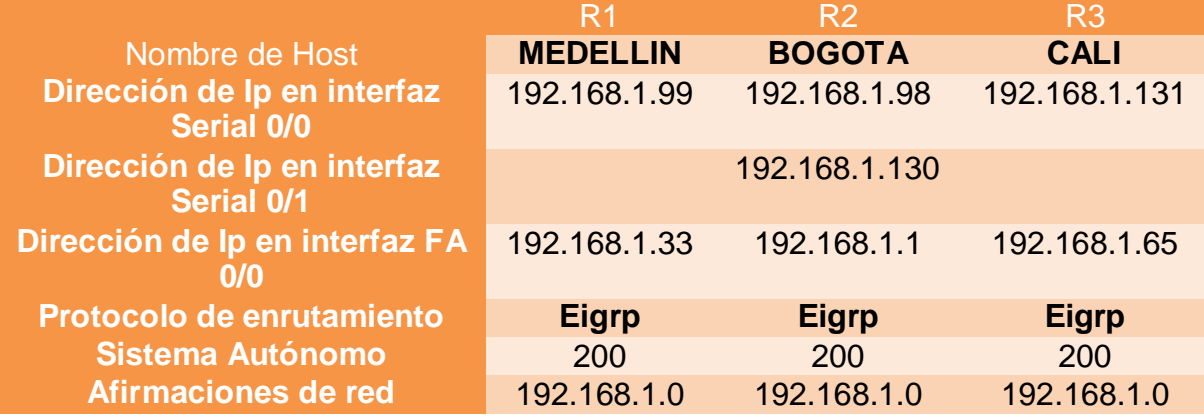

b. Después de cargada la configuración en los dispositivos, verificar la tabla de enrutamiento en cada uno de los routers para comprobar las redes y sus rutas.

- c. Verificar el balanceo de carga que presentan los routers.
- d. Realizar un diagnóstico de vecinos uando el comando cdp.
- e. Realizar una prueba de conectividad en cada tramo de la ruta usando Ping.

## <span id="page-9-0"></span>**Parte 3: Configuración de Enrutamiento.**

a. Asignar el protocolo de enrutamiento EIGRP a los routers considerando el direccionamiento diseñado.

b. Verificar si existe vecindad con los routers configurados con EIGRP.

c. Realizar la comprobación de las tablas de enrutamiento en cada uno de los routers para verificar cada una de las rutas establecidas.

d. Realizar un diagnóstico para comprobar que cada uno de los puntos de la red se puedan ver y tengan conectividad entre sí. Realizar esta prueba desde un host de la red LAN del router CALI, primero a la red de MEDELLIN y luego al servidor.

## <span id="page-9-1"></span>**Parte 4: Configuración de las listas de Control de Acceso.**

En este momento cualquier usuario de la red tiene acceso a todos sus dispositivos y estaciones de trabajo. El jefe de redes le solicita implementar seguridad en la red. Para esta labor se decide configurar listas de control de acceso (ACL) a los routers.

Las condiciones para crear las ACL son las siguientes:

a. Cada router debe estar habilitado para establecer conexiones Telnet con los demás routers y tener acceso a cualquier dispositivo en la red.

b. El equipo WS1 y el servidor se encuentran en la subred de administración. Solo el servidor de la subred de administración debe tener acceso a cualquier otro dispositivo en cualquier parte de la red.

c. Las estaciones de trabajo en las LAN de MEDELLIN y CALI no deben tener acceso a ningún dispositivo fuera de su subred, excepto para interconectar con el servidor.

#### <span id="page-9-2"></span>**Parte 5: Comprobación de la red instalada.**

a. Se debe probar que la configuración de las listas de acceso fue exitosa.

b. Comprobar y Completar la siguiente tabla de condiciones de prueba para confirmar el óptimo funcionamiento de la red e.

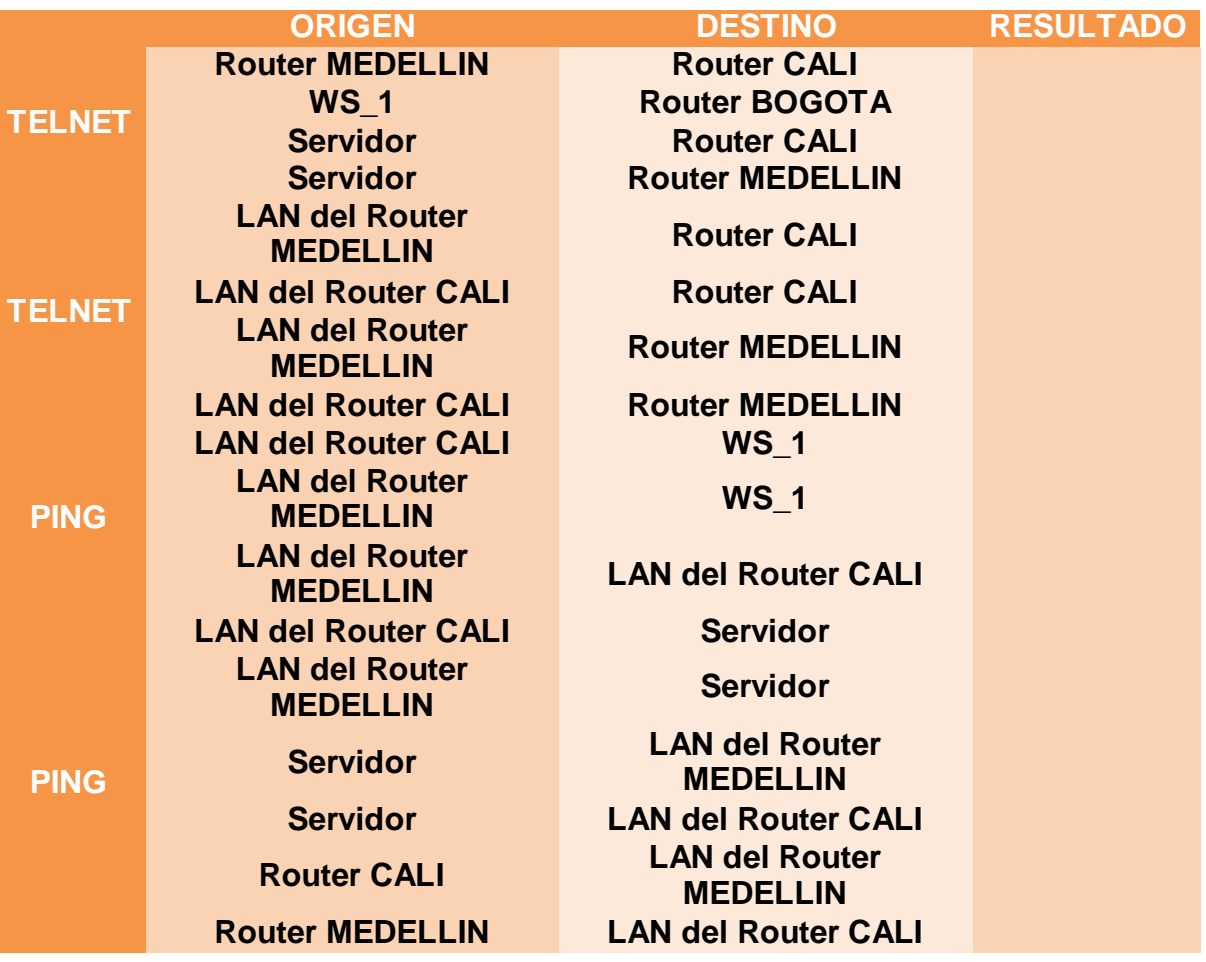

# **DESARROLLO**

<span id="page-11-0"></span>Como trabajo inicial se debe realizar lo siguiente.

- Realizar las rutinas de diagnóstico y dejar los equipos listos para su k. configuración (asignar nombres de equipos, asignar claves de seguridad, etc).OK!
- Realizar la conexión fisica de los equipos con base en la topología de  $\bar{\ell}$ red.OK!

Configurar la topología de red, de acuerdo con las siguientes especificaciones.

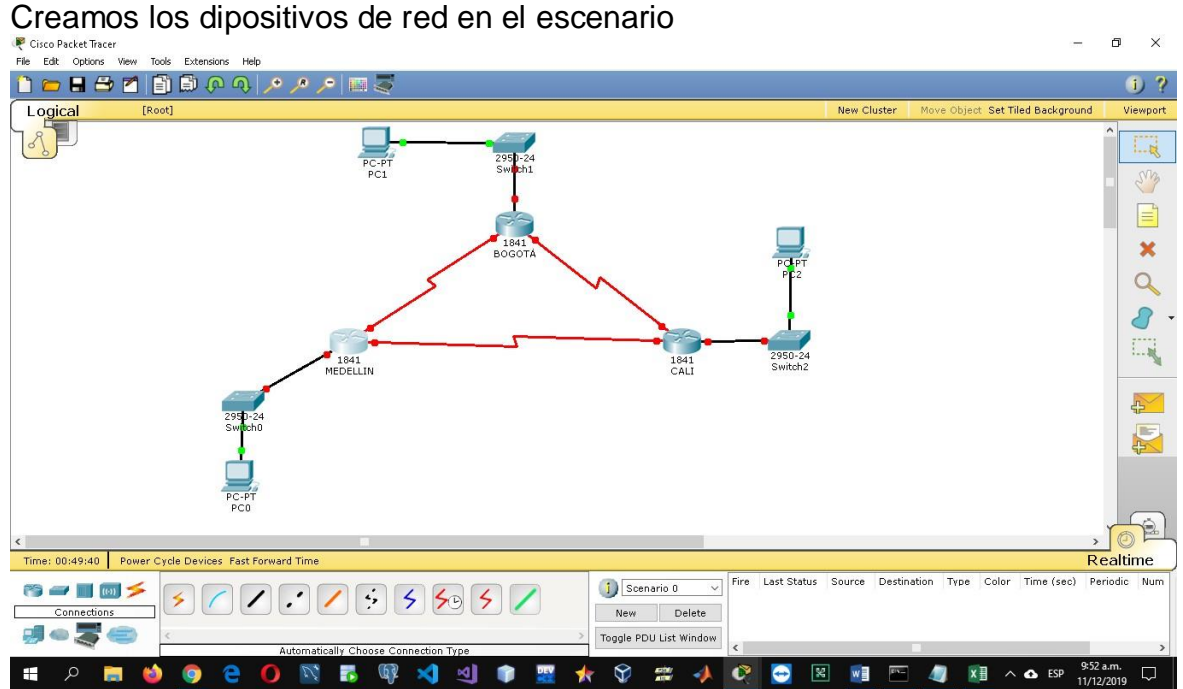

# <span id="page-11-1"></span>**Parte 1: Asignación de direcciones IP:**

c. Se debe dividir (subnetear) la red creando una segmentación en ocho partes, para permitir creciemiento futuro de la red corporativa.

# Se realiza el respectivo subneteo

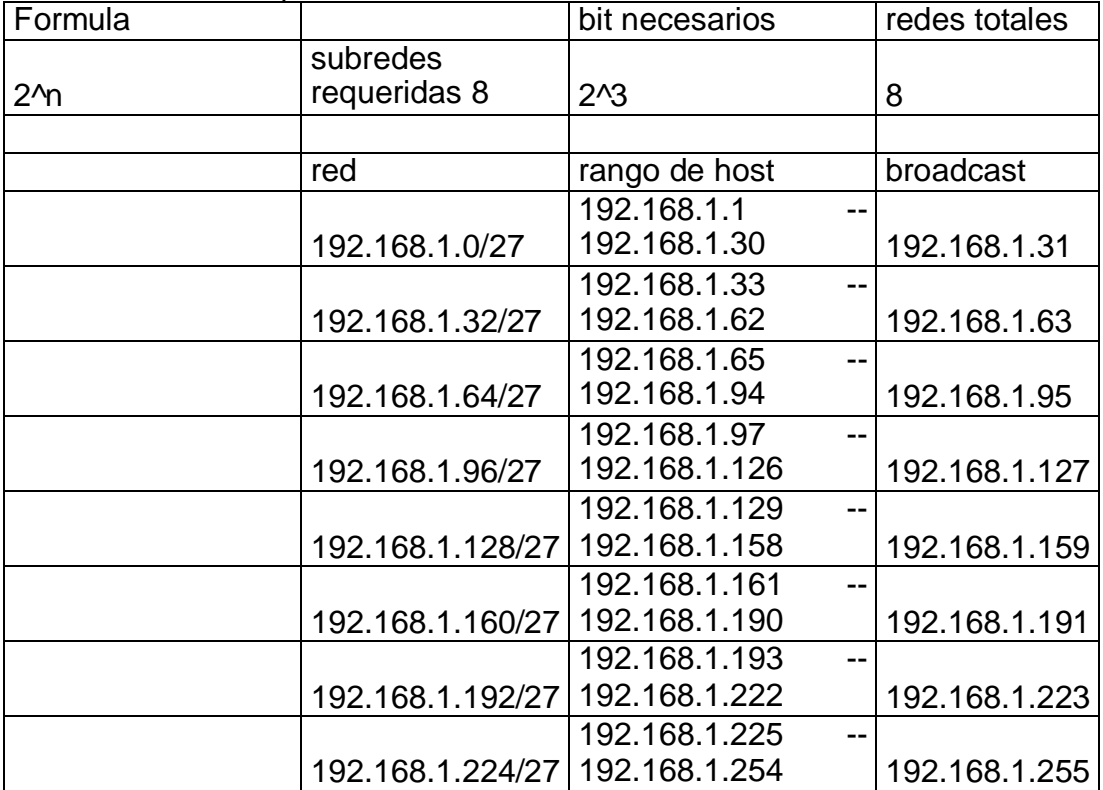

#### d. Asignar una dirección IP a la red.

# Se asignan las direcciones ip teniendo en cuenta el subneteo

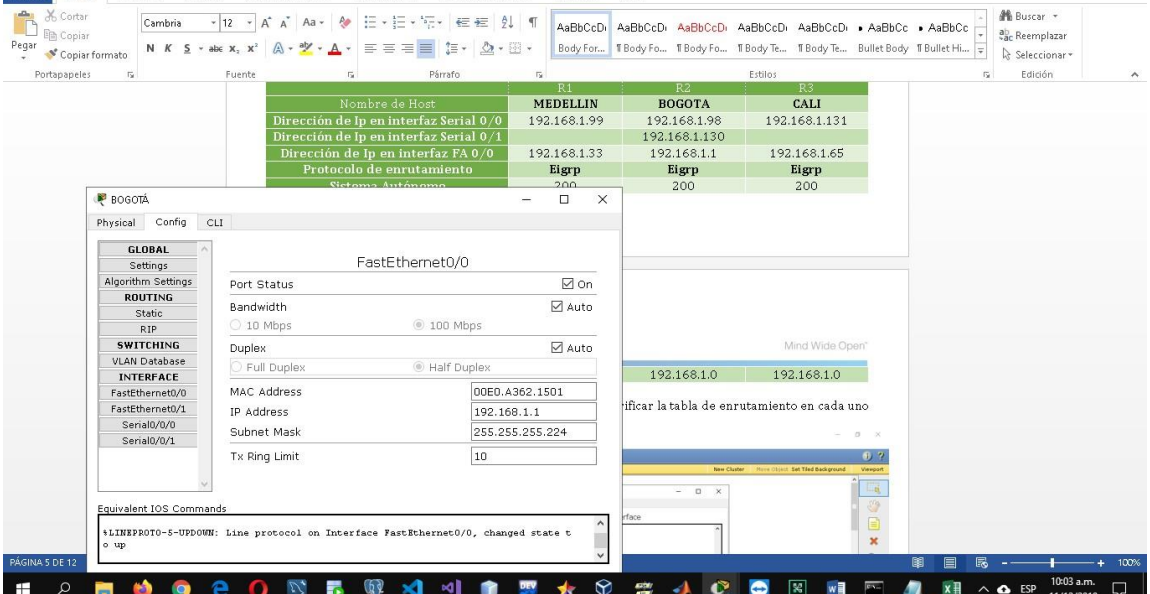

 $\begin{array}{cccccc} 2 & \boxtimes & - & \oplus & X \end{array}$ Iniciar sesión

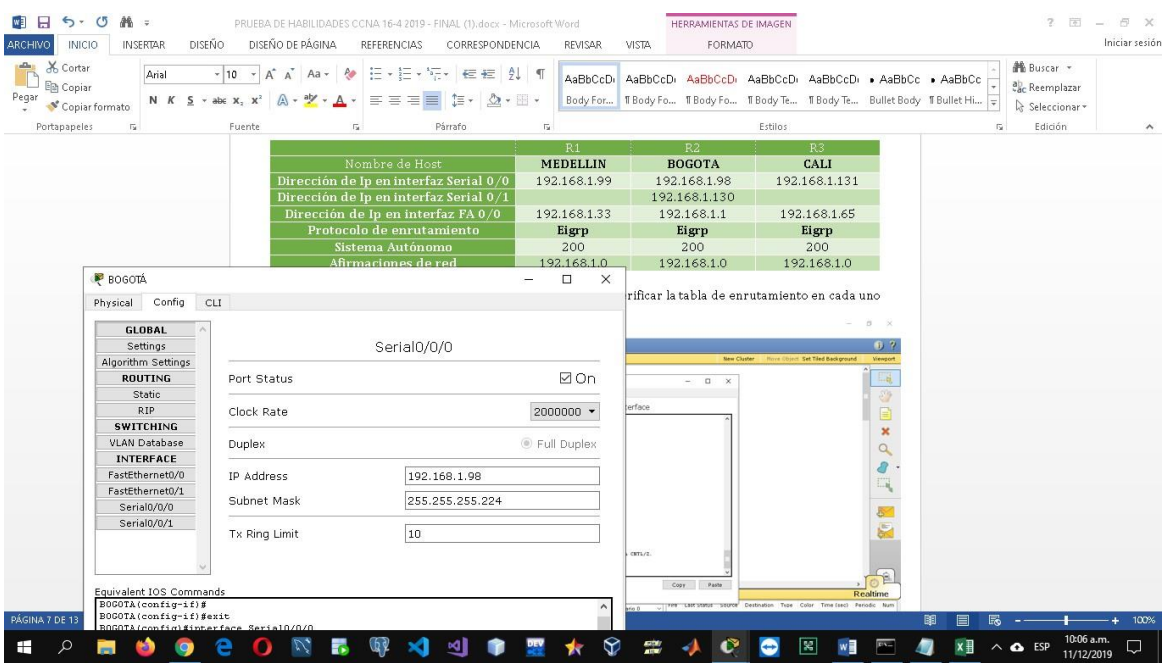

# <span id="page-13-0"></span>**Parte 2: Configuración Básica.**

f. Completar la siguiente tabla con la configuración básica de los routers, teniendo en cuenta las subredes diseñadas.

Se asignan todas las direcciones ip y se agrega el protocolo de enrutamiento para permitir la conexion $\blacksquare$  $\times$  $\overline{a}$ 

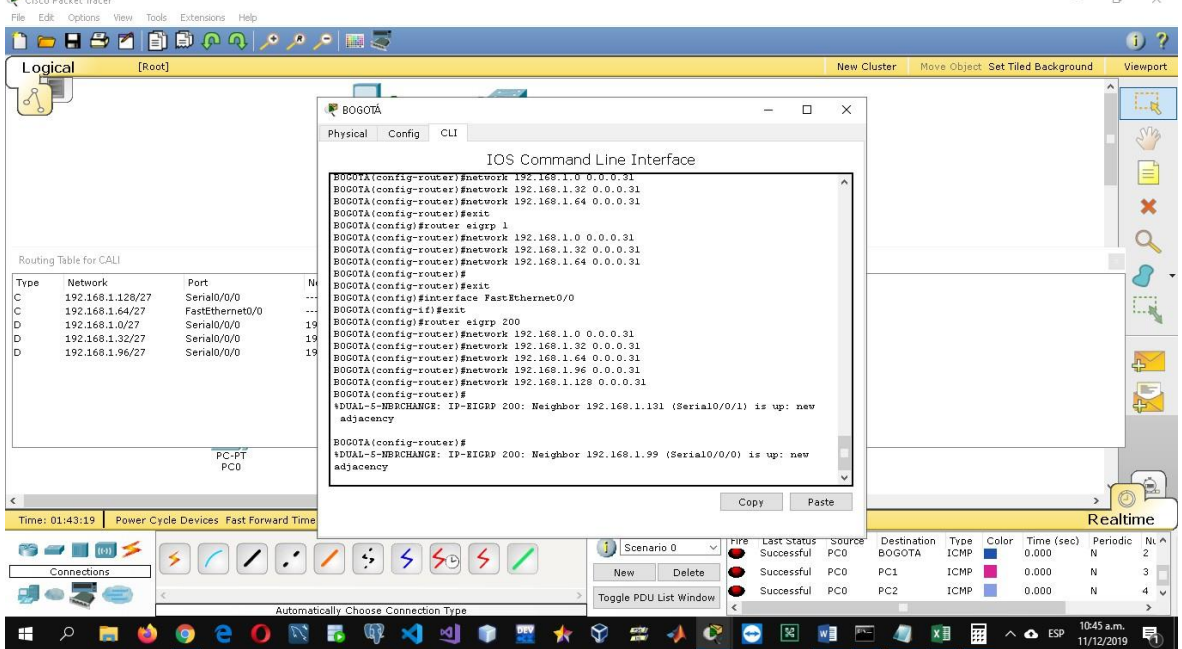

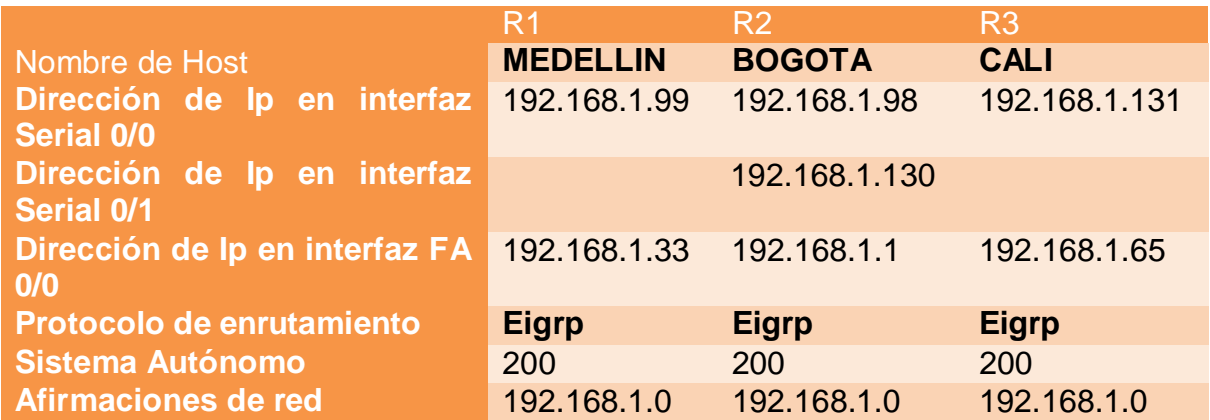

g. Después de cargada la configuración en los dispositivos, verificar la tabla de enrutamiento en cada uno de los routers para comprobar las redes y sus rutas. Se comprueba el direccionamiento ip mediante la tabla de enrutamiento de los

routers

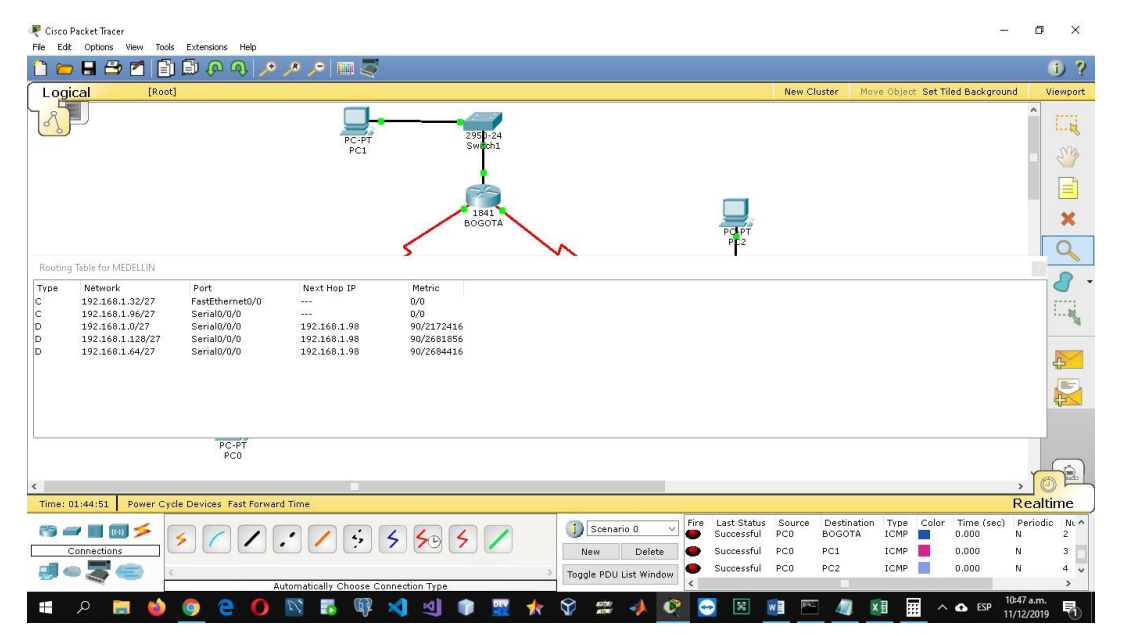

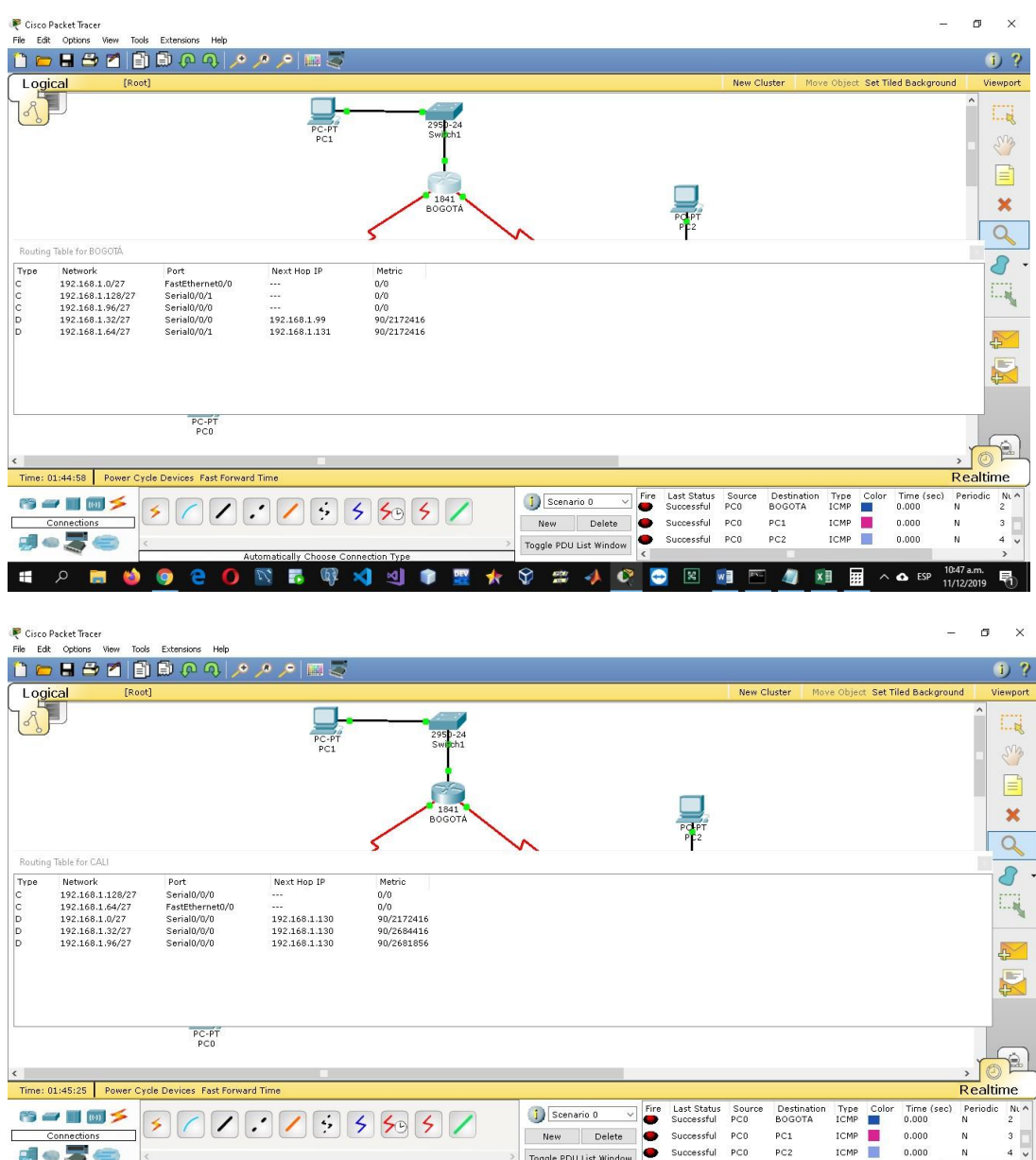

h. Verificar el balanceo de carga que presentan los routers.

3 3 章 置水

 $\overline{\mathbf{r}}_0$ 

 $\mathbb{Q}^3$ 

りゅうそ

 $\rho$  .  $\blacksquare$ 

 $\bullet$ 

 $9e0$ 

 $\mathbf{H}$ 

Se verifica el balanceo de carga mediante el comando show ip route -address-

New Delete

Toggle PDU List Windo

 $\bigcirc$   $\cong$  $\blacklozenge$  $\bullet$  ssful  $PC0$ PC1<br>PC2

Successful PCD

 $\bullet$ 

ICMP

ICMP ÷

 $\sim$   $\Omega$  ESP

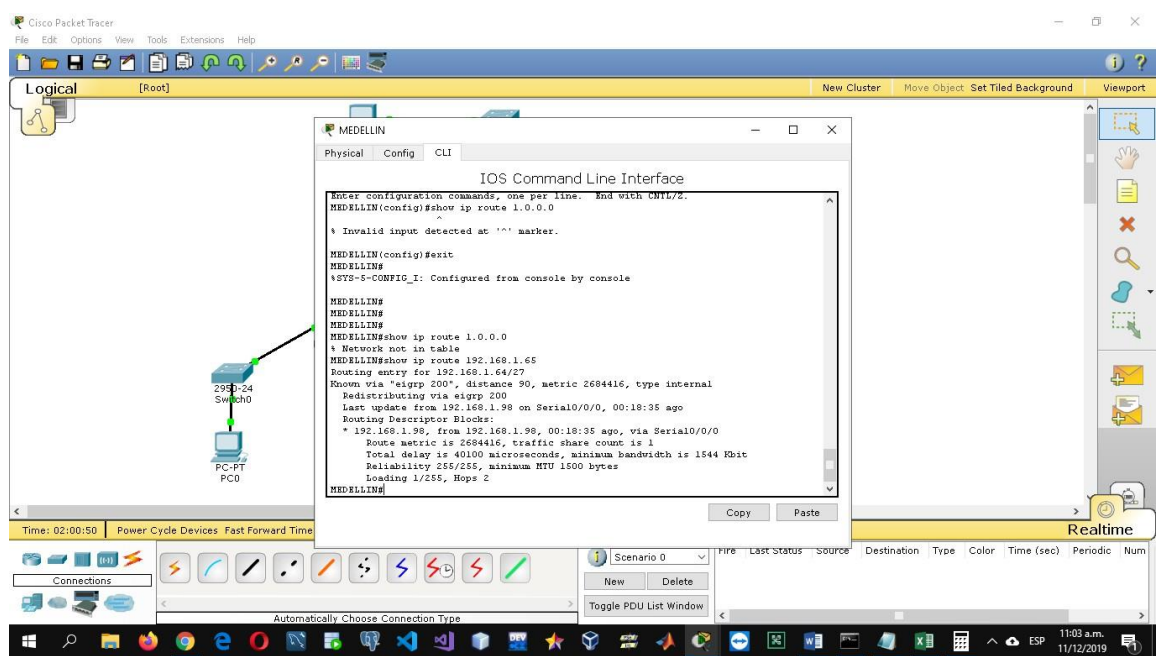

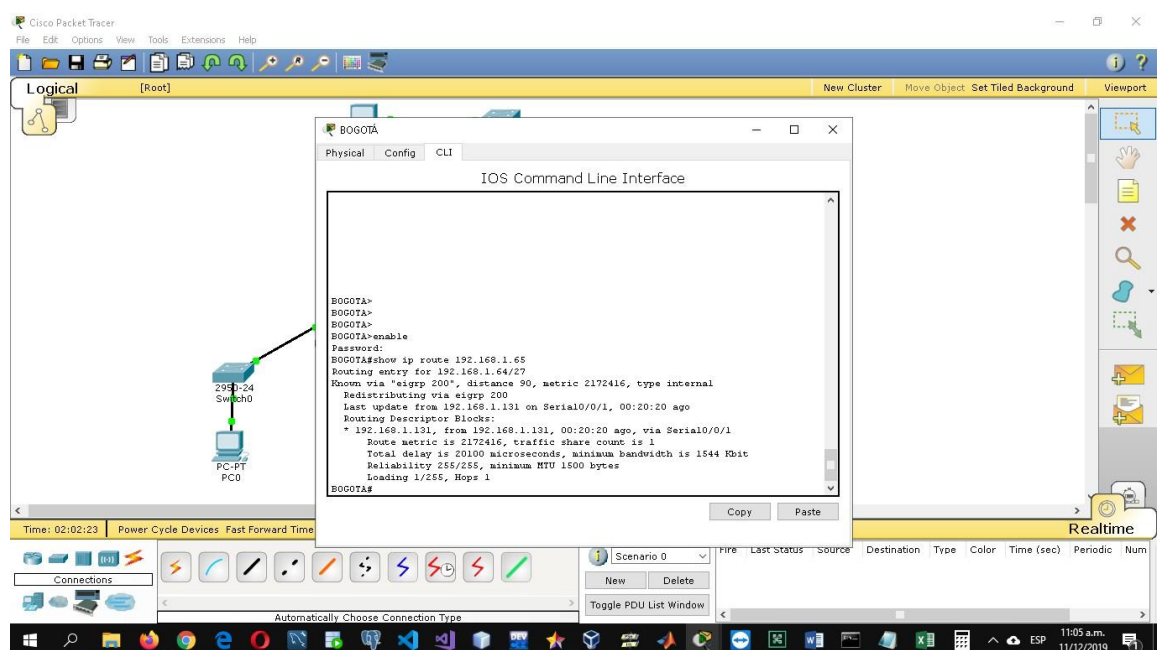

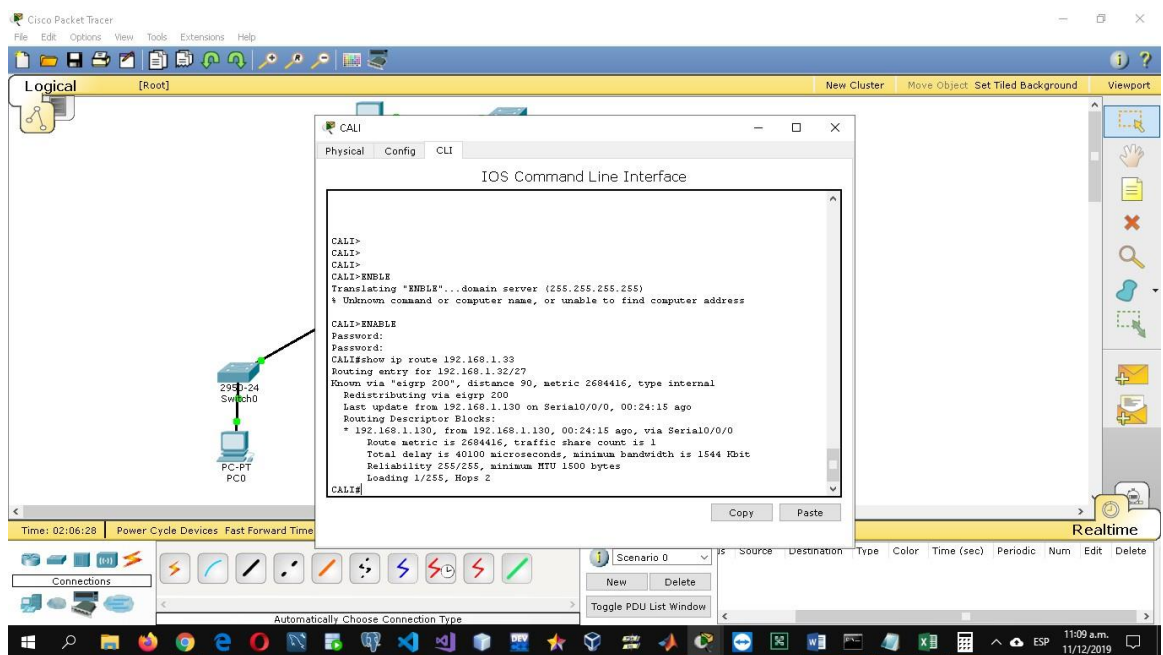

i. Realizar un diagnóstico de vecinos uando el comando cdp. Mediante el comando cdp se realiza el diagnostico detallado y general

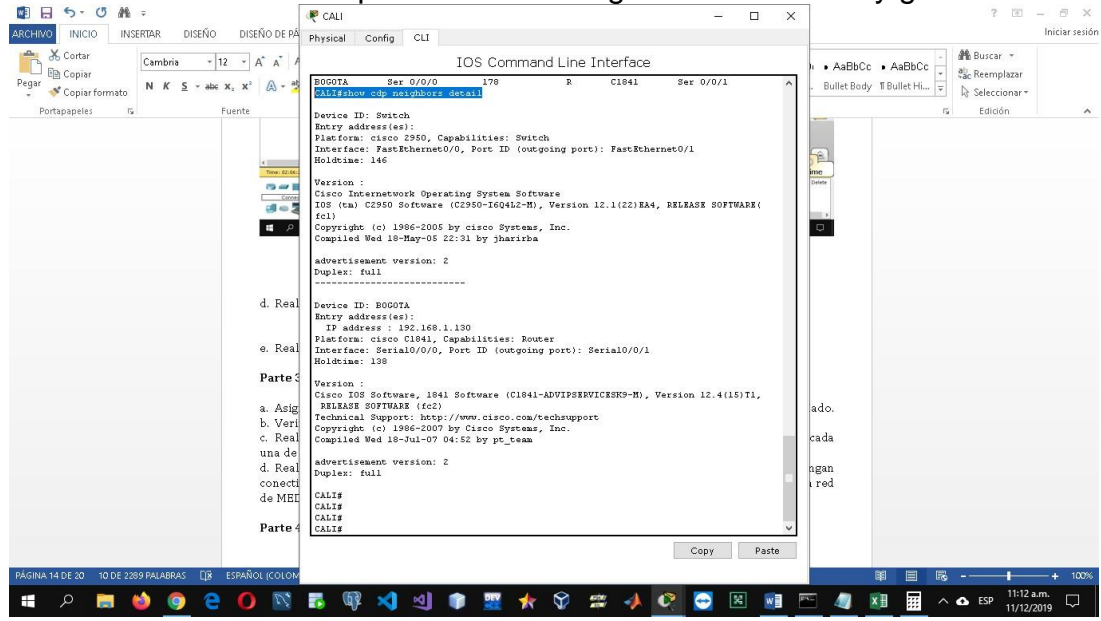

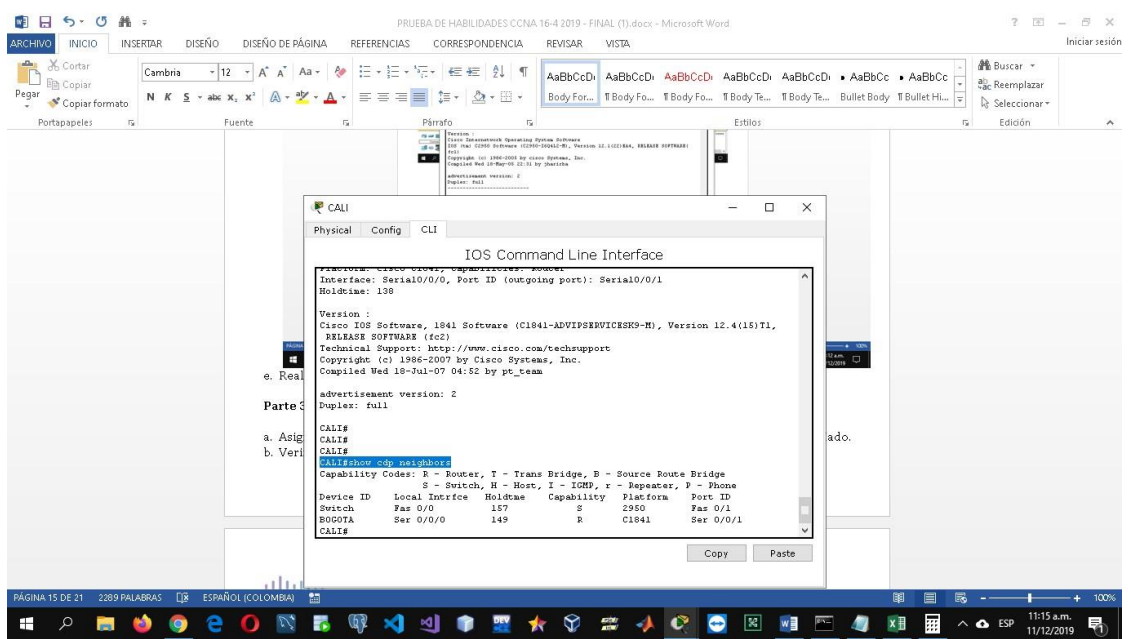

j. Realizar una prueba de conectividad en cada tramo de la ruta usando Ping.

Se envian los respectivos mensajes para verificar la conexión

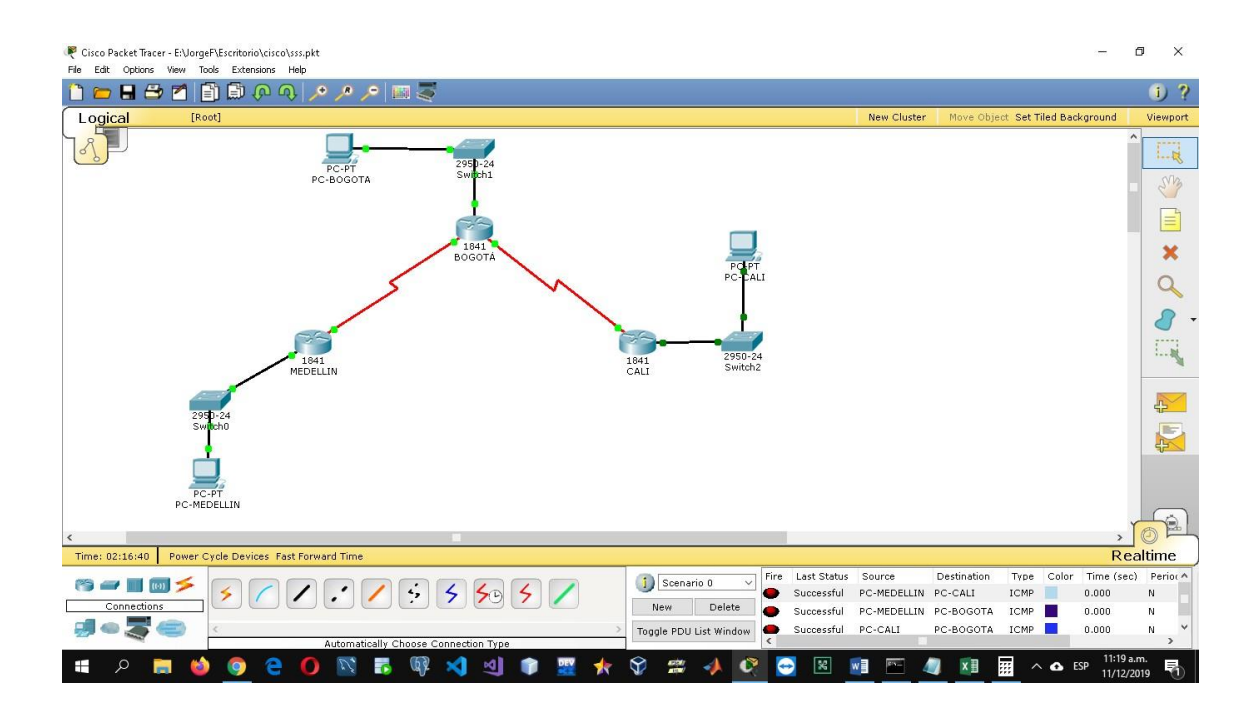

# <span id="page-19-0"></span>**Parte 3: Configuración de Enrutamiento.**

e. Asignar el protocolo de enrutamiento EIGRP a los routers considerando el direccionamiento diseñado.

f. Verificar si existe vecindad con los routers configurados con EIGRP.

g. Realizar la comprobación de las tablas de enrutamiento en cada uno de los routers para verificar cada una de las rutas establecidas.

h. Realizar un diagnóstico para comprobar que cada uno de los puntos de la red se puedan ver y tengan conectividad entre sí. Realizar esta prueba desde un host de la red LAN del router CALI, primero a la red de MEDELLIN y luego al servidor.

La parte tres se desarrolló completamente en la parte anterior como se puede

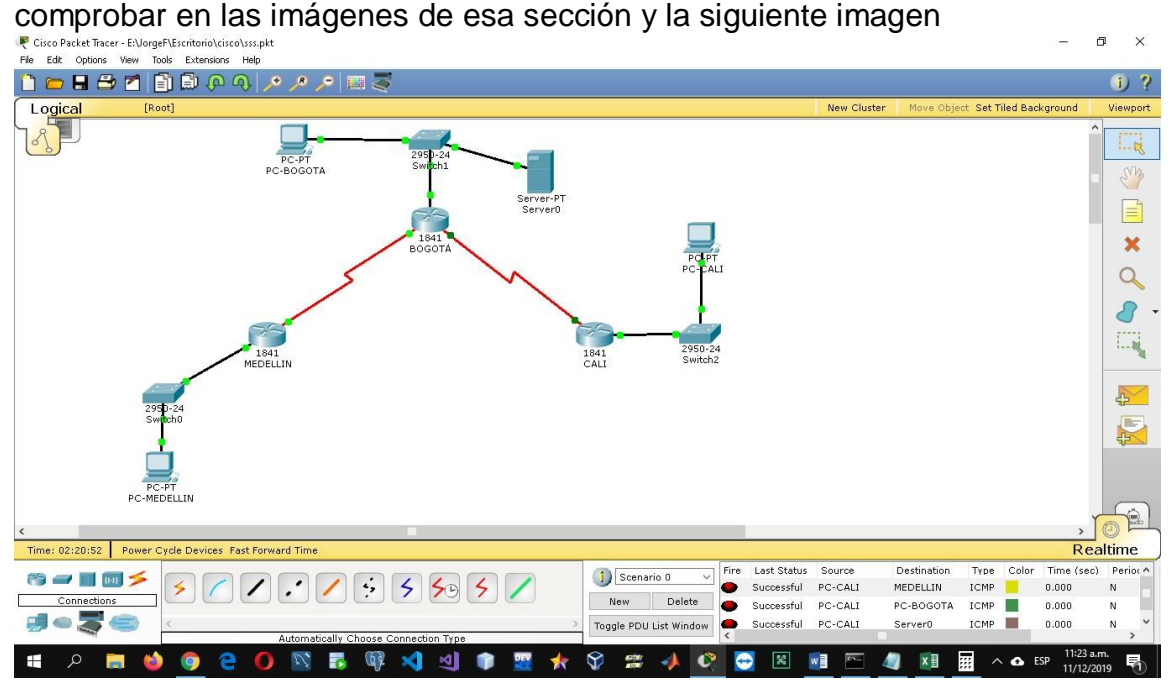

#### <span id="page-19-1"></span>**Parte 4: Configuración de las listas de Control de Acceso.**

En este momento cualquier usuario de la red tiene acceso a todos sus dispositivos y estaciones de trabajo. El jefe de redes le solicita implementar seguridad en la red. Para esta labor se decide configurar listas de control de acceso (ACL) a los routers.

Las condiciones para crear las ACL son las siguientes:

d. Cada router debe estar habilitado para establecer conexiones Telnet con los demás routers y tener acceso a cualquier dispositivo en la red. Se habilitan las conexiones telnet mediante la consola vty y activando el password

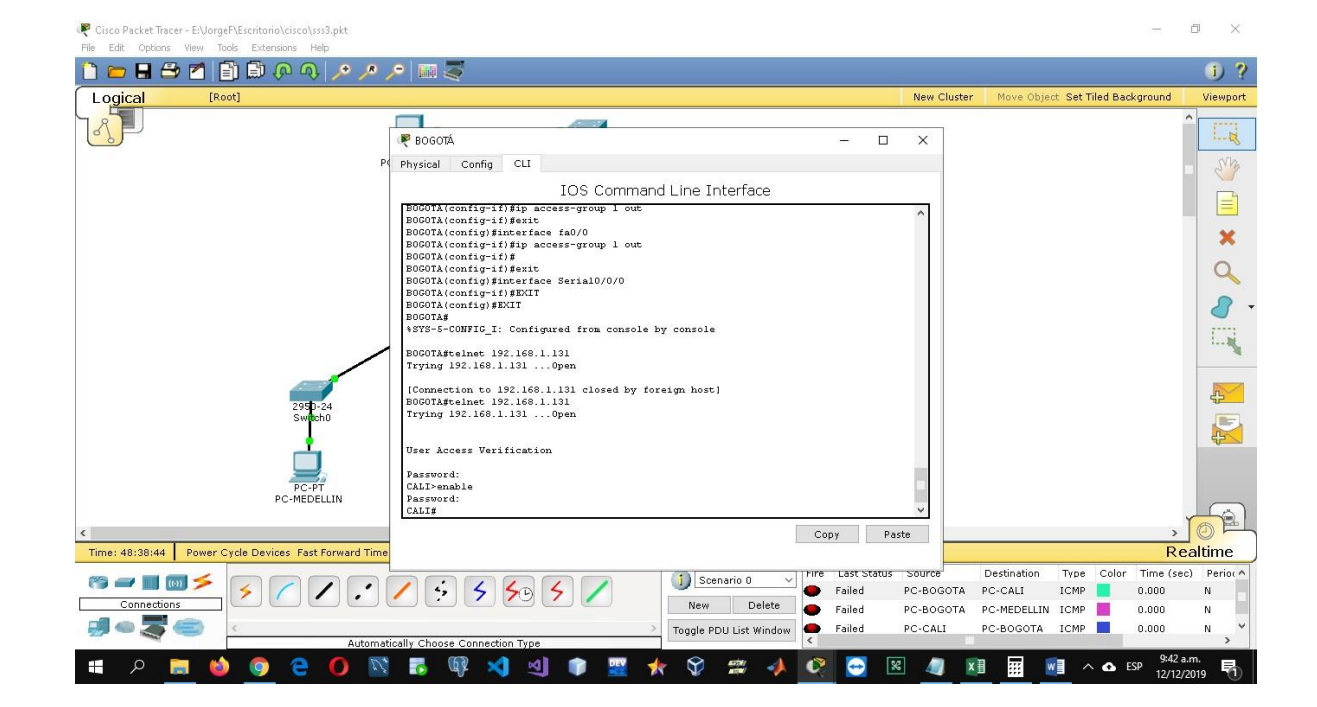

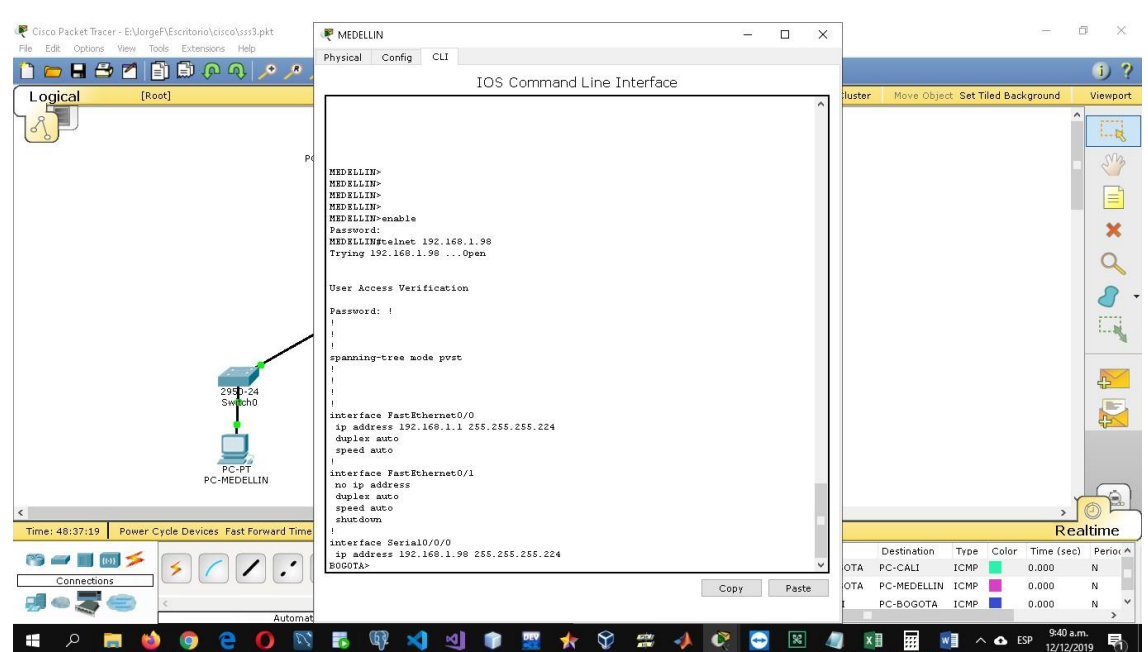

e. El equipo WS1 y el servidor se encuentran en la subred de administración. Solo el servidor de la subred de administración debe tener acceso a cualquier otro dispositivo en cualquier parte de la red.

Se crea la ACL para denegar el acceso solicitado y se comprueba la conexión y la falta de conexión según lo requerido

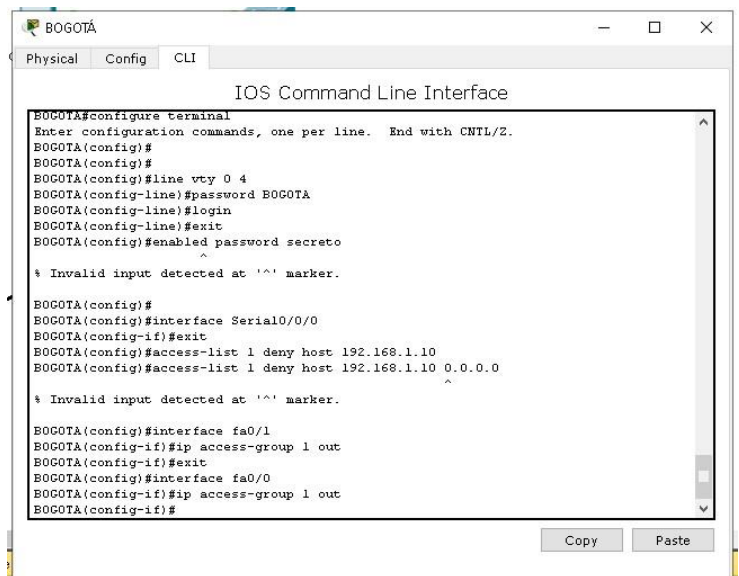

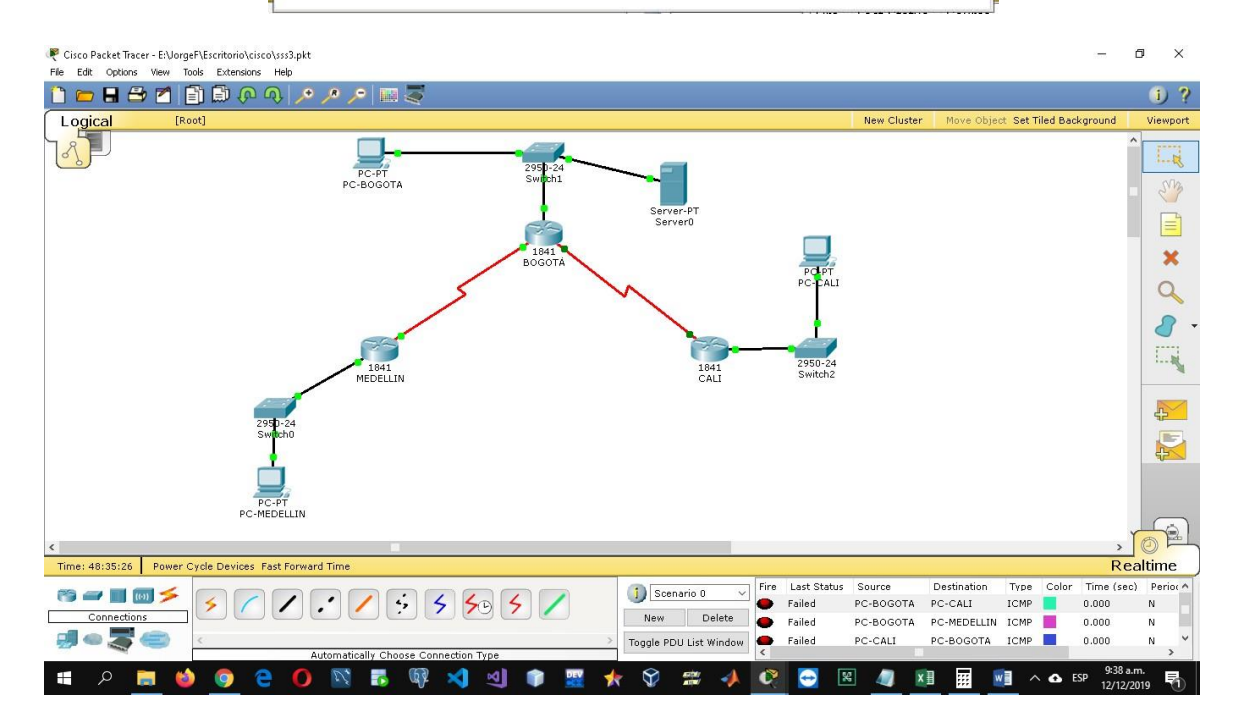

f. Las estaciones de trabajo en las LAN de MEDELLIN y CALI no deben tener acceso a ningún dispositivo fuera de su subred, excepto para interconectar con el servidor.

Se crea la ACL para denegar el acceso solicitado y se comprueba la conexión y la falta de conexión según lo requerido

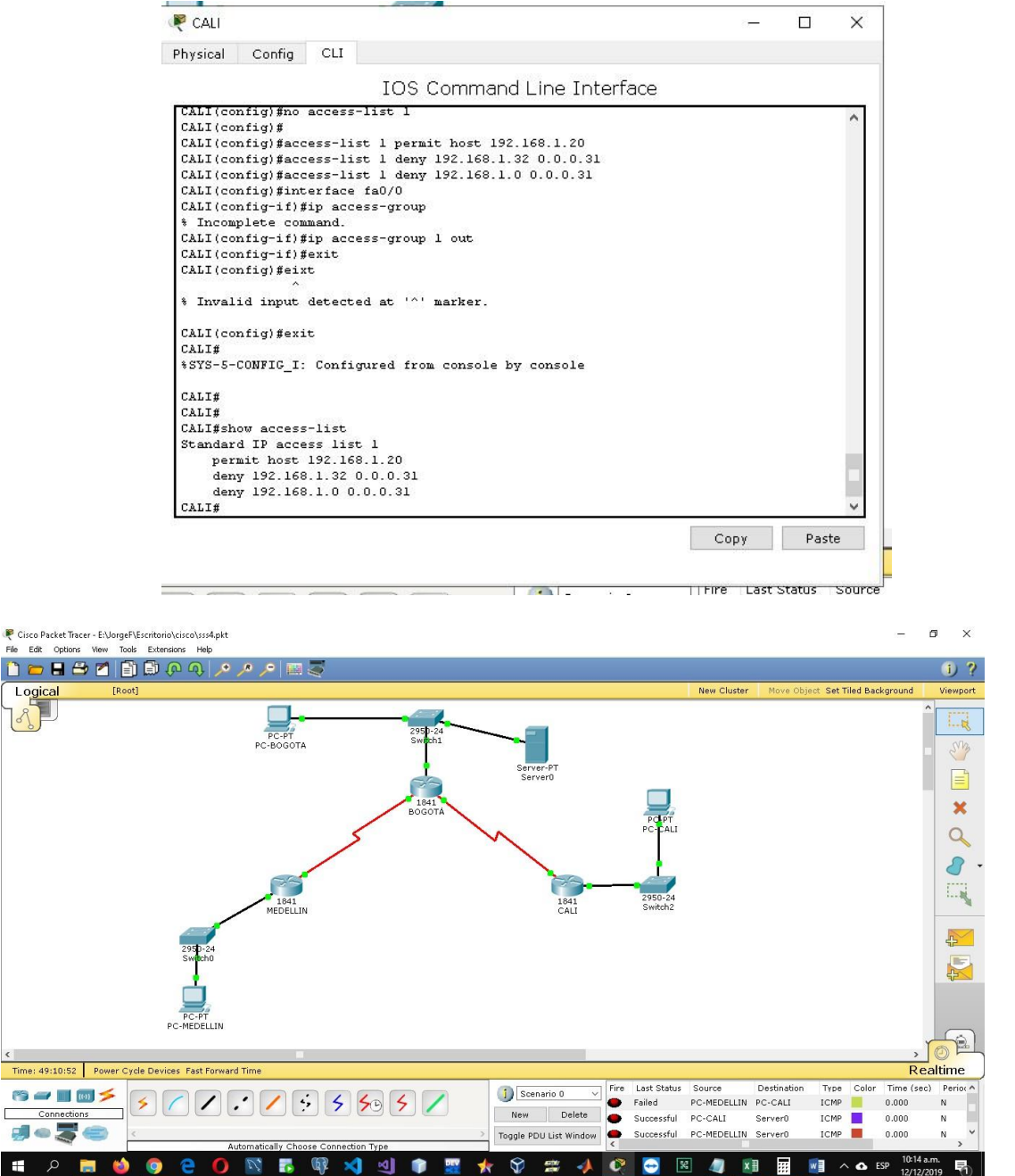

# <span id="page-22-0"></span>**Parte 5: Comprobación de la red instalada.**

c. Se debe probar que la configuración de las listas de acceso fue exitosa.

d. Comprobar y Completar la siguiente tabla de condiciones de prueba para confirmar el óptimo funcionamiento de la red e.

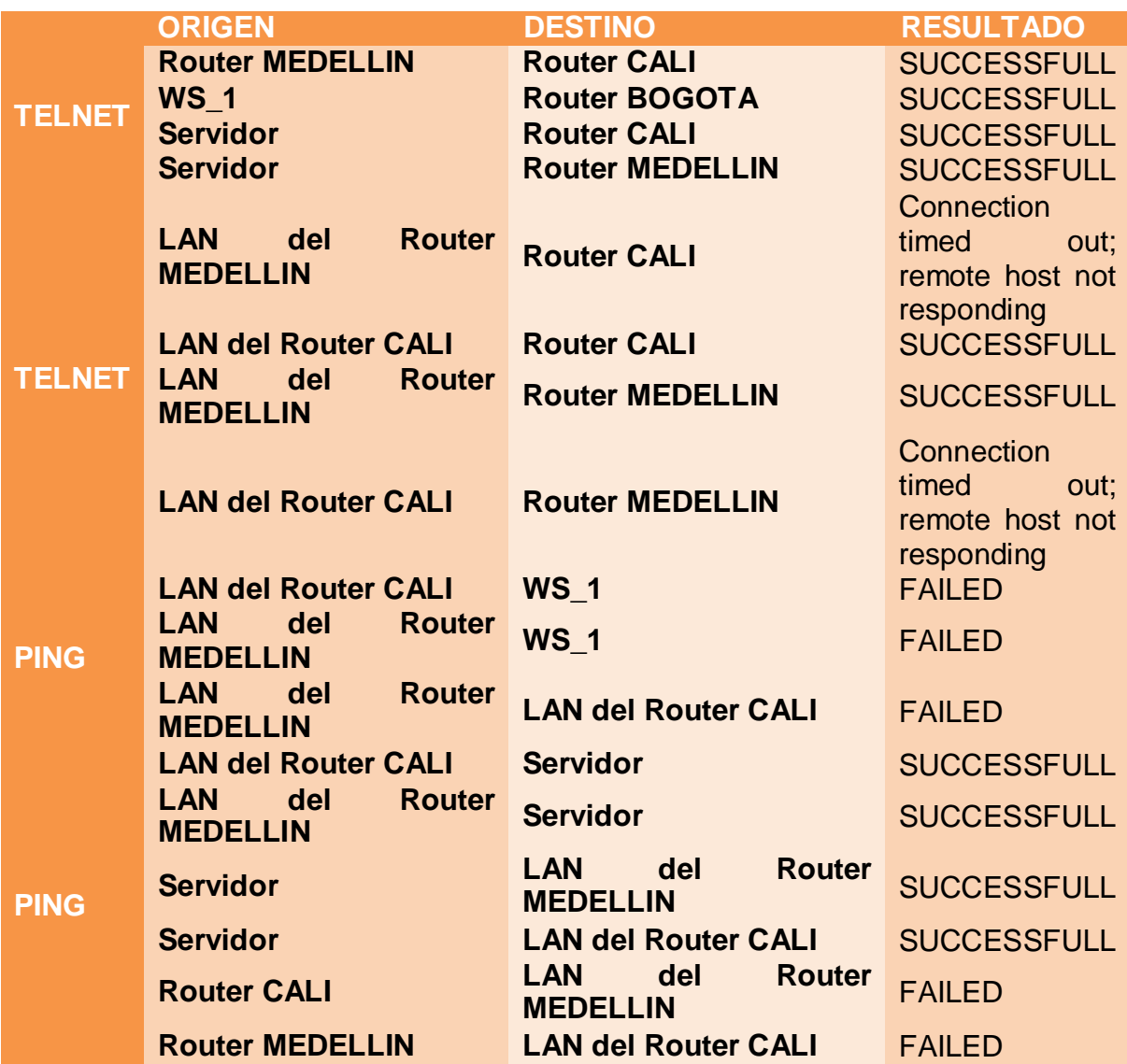

**Código de configuración escenario 1**

<span id="page-23-0"></span>**enable configure terminal hostname CALI enable password CALI exit**

**router eigrp 200 network network-number bandwidth kilobits eigrp log-neighbor-changes**

**router eigrp 200 network 192.168.1.0 0.0.0.31 network 192.168.1.32 0.0.0.31 network 192.168.1.64 0.0.0.31 network 192.168.1.96 0.0.0.31 network 192.168.1.128 0.0.0.31 bandwidth kilobits eigrp log-neighbor-changes**

**hostname remoto line vty 0 4 password MEDELLIN login exit enabled password secreto**

**line vty 0 4 password BOGOTA login exit enabled password secreto**

**line vty 0 4 password CALI login exit enabled password secreto** **access-list 1 deny host 192.168.1.10**

**access-list 1 permit host 192.168.1.20 access-list 1 deny 192.168.1.64 0.0.0.31 access-list 1 deny 192.168.1.0 0.0.0.31**

**access-list 1 permit host 192.168.1.20 access-list 1 deny 192.168.1.32 0.0.0.31 access-list 1 deny 192.168.1.0 0.0.0.31**

**access-list 102 permit host any any eq telnet** 

**access-list 101 permit tcp any any eq telnet**

**VLAN 1 NAME VLAN--1 EXIT**

**VLAN 10 NAME VLAN--10 EXIT**

**VLAN 30 NAME VLAN--30 EXIT**

**interface range f0/21-22 switchport mode access switchport access vlan 1** **exit**

**interface range f0/2-10 switchport mode access switchport access vlan 10 exit**

**interface range f0/11-20 switchport mode access switchport access vlan 30 exit**

**enable configure terminal interface fastEthernet 0/0.1 encapsulation dot1Q 1 ip address 172.31.2.1 255.255.255.248 no shutdown exit**

**enable configure terminal interface fastEthernet 0/0.10 encapsulation dot1Q 10 ip address 172.31.0.1 255.255.255.192 no shutdown exit**

**interface fastEthernet 0/0.30 encapsulation dot1Q 30 ip address 172.31.0.65 255.255.255.192 no shutdown exit**

**ip dhcp pool vlan-1**

**network 172.31.2.0 255.255.255.248 default-router 172.31.2.1 dns-server 8.8.8.8 exit**

**ip dhcp pool vlan-10 network 172.31.0.0 255.255.255.192 default-router 172.31.0.1 dns-server 8.8.8.8 exit**

**ip dhcp pool vlan-30 network 172.31.0.64 255.255.255.192 default-router 172.31.0.65 dns-server 8.8.8.8 exit**

**\*\*\*\*\*\*\*\*\*\*\*\*\*\*\*\*\*\*\*\*\*\*\*\*\*\*\*\*\*\*\*\*\*\*\*\*\*\*\*** 

**ROUTER BUCARAMANGA \*\*\*\*\*\*\*\*\*\*\*\*\*\*\*\*\*\*\*\*\*\*\*\*\*\*\*\*\*\*\*\*\*\*\*\*\*\*\***

**router ospf 1 network 172.31.2.32 0.0.0.3 area 0 network 172.31.2.0 0.0.0.7 area 0 network 172.31.0.0 0.0.0.63 area 0 network 172.31.0.64 0.0.0.63 area 0**

**interface se0/0/0 ip ospf authentication ip ospf message-digest-key 1 md5 CISCO exit router ospf 1 area 0 authentication** 

**copy flash: tftp:**

```
access-list 101 permit ip 172.31.0.128 0.0.0.63 172.31.0.192 0.0.0.63 
access-list 101 deny any
int vlan 2
ip access-group 101 out
access-list 102 deny ip 192.168.2.0 0.0.0.63 192.168.2.128 0.0.0.63 
access-list 102 permit ip any any
!
access-list 103 deny ip 192.168.2.64 0.0.0.63 192.168.2.0 0.0.0.63 
access-list 103 perit ip any any
!
access-list 104 deny ip 192.168.2.128 0.0.0.63 192.168.2.0 0.0.0.63 
access-list 104 permit ip any any
!
!
int vlan 3
 ip access-group 102 in
!
int vlan 4
 ip access-group 103 in
!
access-list 1 permit ip 192.168.2.128 0.0.0.63 192.168.2.0 0.0.0.63 
interface Ethernet0/0
ip address 10.1.1.1 255.255.255.0 
ip access-group 1 in
```

```
access-list 1 permit 172.31.0.128 
access-list 1 permit 172.31.0.192 
access-list 1 deny any
interface Ethernet0/0.20 
ip access-group 1 in
```
**ip dhcp pool tunja-vlan-30 network 172.31.0.192 255.255.255.192 default-router 172.31.0.193 dns-server 8.8.8.8 exit**

**show ip dhcp pools tunja-vlan-30**

**\*\*\*\*\*\*\*\*\*\*\*\*\*\*\*\*\*\*\*\*\*\*\*\*\*\*\*\*\*\*\*\*\*\*\*\*\*\*\*** 

**SWITCH TUNJA \*\*\*\*\*\*\*\*\*\*\*\*\*\*\*\*\*\*\*\*\*\*\*\*\*\*\*\*\*\*\*\*\*\*\*\*\*\*\***

**VLAN 1 NAME VLAN--1 EXIT**

**VLAN 20 NAME VLAN--10 EXIT**

**VLAN 30 NAME VLAN--30 EXIT**

**interface range f0/2-10 switchport mode access switchport access vlan 20 exit**

**interface range f0/11-20 switchport mode access switchport access vlan 30 exit**

**\*\*\*\*\*\*\*\*\*\*\*\*\*\*\*\*\*\*\*\*\*\*\*\*\*\*\*\*\*\*\*\*\*\*\*\*\*\*\*** 

**ROUTER TUNJA**

**\*\*\*\*\*\*\*\*\*\*\*\*\*\*\*\*\*\*\*\*\*\*\*\*\*\*\*\*\*\*\*\*\*\*\*\*\*\*\***

**router ospf 1 network 172.31.2.36 0.0.0.3 area 0 network 172.31.2.32 0.0.0.3 area 0 network 172.31.2.8 0.0.0.7 area 0 network 172.31.0.128 0.0.0.63 area 0 network 172.31.0.192 0.0.0.63 area 0**

**enable configure terminal interface fastEthernet 0/0.1 encapsulation dot1Q 1 ip address 172.31.2.9 255.255.255.248 no shutdown exit**

**interface fastEthernet 0/0.20 encapsulation dot1Q 20 ip address 172.31.0.129 255.255.255.192 no shutdown exit**

**interface fastEthernet 0/0.30 encapsulation dot1Q 30 ip address 172.31.0.193 255.255.255.192 no shutdown exit**

**ip dhcp pool 20 network 172.31.0.128 255.255.255.192 default-router 172.31.0.129 dns-server 8.8.8.8 exit**

**ip dhcp pool 30 network 172.31.0.192 255.255.255.192 default-router 172.31.0.193 dns-server 8.8.8.8**

#### **exit**

**ip helper-address 172.31.2.33**

```
***************************************
```
#### **SWITCH CUNDINAMARCA**

**\*\*\*\*\*\*\*\*\*\*\*\*\*\*\*\*\*\*\*\*\*\*\*\*\*\*\*\*\*\*\*\*\*\*\*\*\*\*\***

**VLAN 1 NAME VLAN--1 EXIT**

**VLAN 20 NAME VLAN--20 EXIT**

**VLAN 30 NAME VLAN--30 EXIT**

**VLAN 88 NAME VLAN--88 EXIT**

**VLAN 90 NAME VLAN--90 EXIT**

**interface range f0/20-24 switchport mode access switchport access vlan 1 exit**

**interface range f0/2-8 switchport mode access switchport access vlan 20 exit**

**interface range f0/9-15 switchport mode access switchport access vlan 30 exit**

**interface range f0/16-20 switchport mode access switchport access vlan 88 exit**

**int f0/1 switchport mode trunk switchport nonegotiate switchport native vlan 90**

**\*\*\*\*\*\*\*\*\*\*\*\*\*\*\*\*\*\*\*\*\*\*\*\*\*\*\*\*\*\*\*\*\*\*\*\*\*\*\*** 

**ROUTER CUNDINAMARCA**

**\*\*\*\*\*\*\*\*\*\*\*\*\*\*\*\*\*\*\*\*\*\*\*\*\*\*\*\*\*\*\*\*\*\*\*\*\*\*\***

**router ospf 1 network 172.31.2.36 0.0.0.3 area 0 network 172.31.2.16 0.0.0.7 area 0 network 172.31.1.64 0.0.0.63 area 0 network 172.31.1.0 0.0.0.63 area 0 network 172.31.1.24 0.0.0.7 area 0**

**enable configure terminal interface fastEthernet 0/0.1 encapsulation dot1Q 1 ip address 172.31.2.17 255.255.255.248 no shutdown exit**

**interface fastEthernet 0/0.20 encapsulation dot1Q 20 ip address 172.31.1.65 255.255.255.192 no shutdown exit**

**interface fastEthernet 0/0.30 encapsulation dot1Q 30 ip address 172.31.1.1 255.255.255.192 no shutdown exit**

**interface fastEthernet 0/0.88 encapsulation dot1Q 88 ip address 172.31.2.25 255.255.255.248 no shutdown exit**

**ip dhcp pool vlan-1 network 172.31.2.16 255.255.255.248 default-router 172.31.2.17 dns-server 8.8.8.8 exit**

**ip dhcp pool vlan-20 network 172.31.1.64 255.255.255.192 default-router 172.31.1.65 dns-server 8.8.8.8 exit**

**ip dhcp pool cvlan-30 network 172.31.1.0 255.255.255.192 default-router 172.31.1.1 dns-server 8.8.8.8 exit**

**ip dhcp pool vlan-88 network 172.31.2.24 255.255.255.248 default-router 172.31.2.25 dns-server 8.8.8.8 exit**

**ip dhcp pool tunja-vlan-20**

**network 172.31.0.128 255.255.255.192 default-router 172.31.0.129 dns-server 8.8.8.8 exit**

**access-list 101 permit ip 172.31.0.128 0.0.0.63 172.31.0.192 0.0.0.63 access-list 101 deny ip any any int vlan 20 ip access-group 101 out**

**access-list 101 permit ip 172.31.0.128 0.0.0.63 172.31.0.192 0.0.0.63 access-list 101 deny ip any any int vlan 20 ip access-group 101 out**

## <span id="page-34-0"></span>**Desarrollo Escenario 2**

Una empresa tiene la conexión a internet en una red Ethernet, lo cual deben adaptarlo para facilitar que sus routers y las redes que incluyen puedan, por esa vía, conectarse a internet, pero empleando las direcciones de la red LAN original.

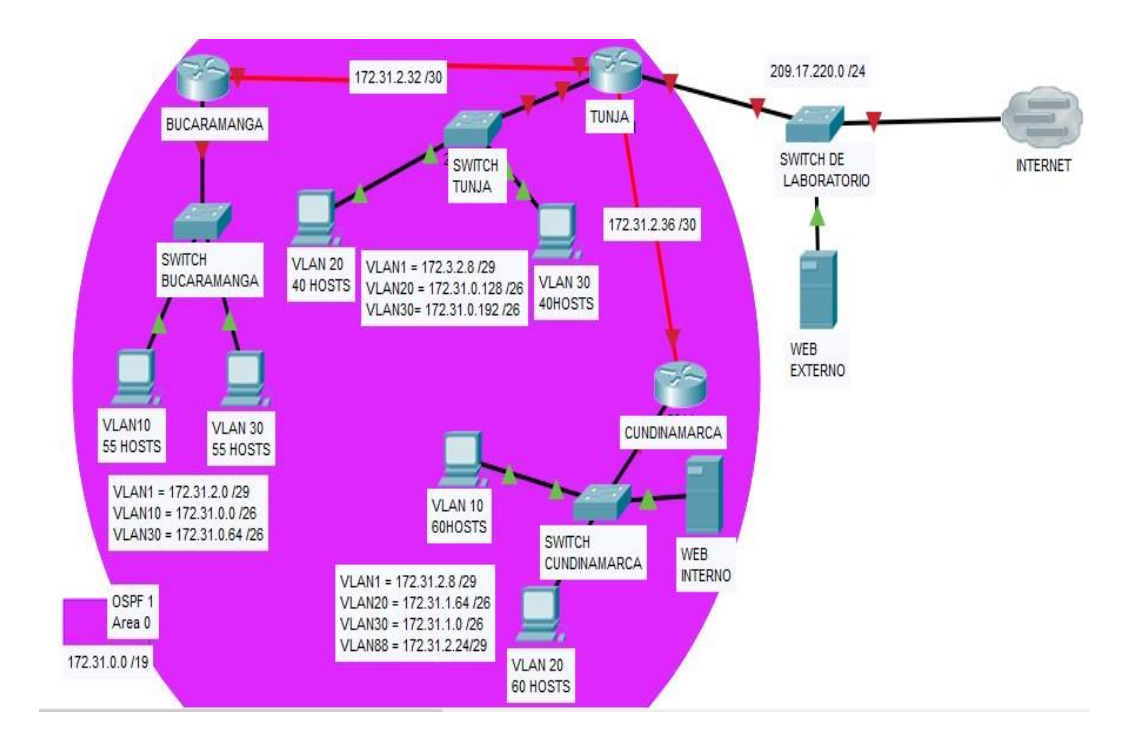

Los siguientes son los requerimientos necesarios:

- 1. Todos los routers deberán tener los siguiente:
	- Configuración básica.
	- Autenticación local con AAA.
	- Cifrado de contraseñas.
	- Un máximo de internos para acceder al router.
	- **Máximo tiempo de acceso al detectar ataques.**
	- Establezca un servidor TFTP y almacene todos los archivos necesarios de  $\chi^2$  . los routers.

Se realiza la configuración básica en donde se cambia el nombre de los router se configura la contraseña, las direcciones ip y el enrutamiento

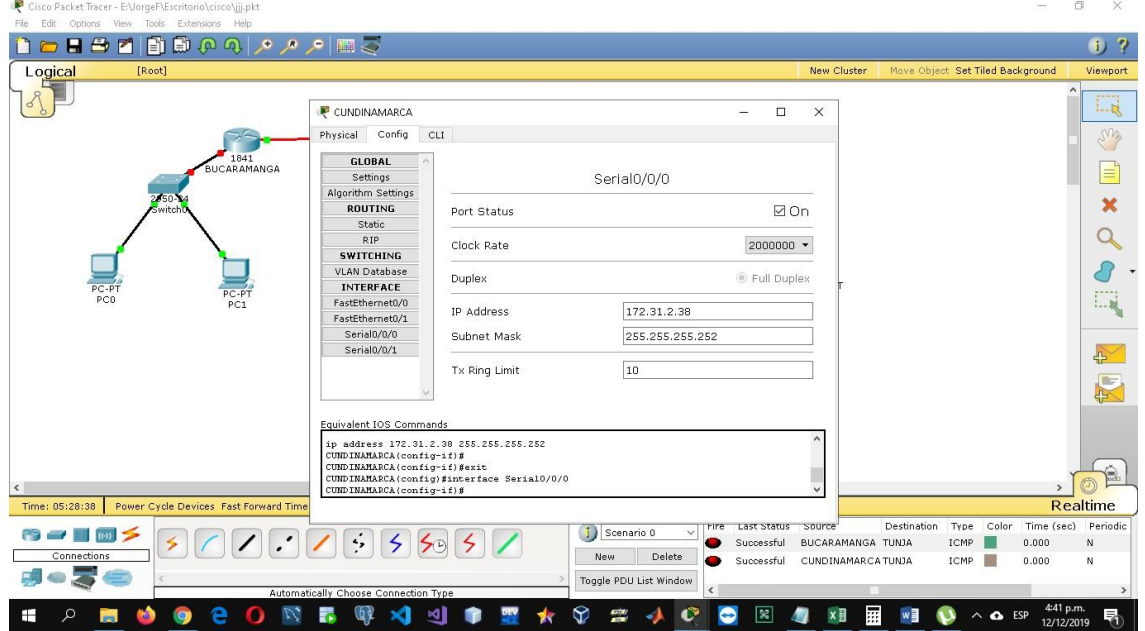

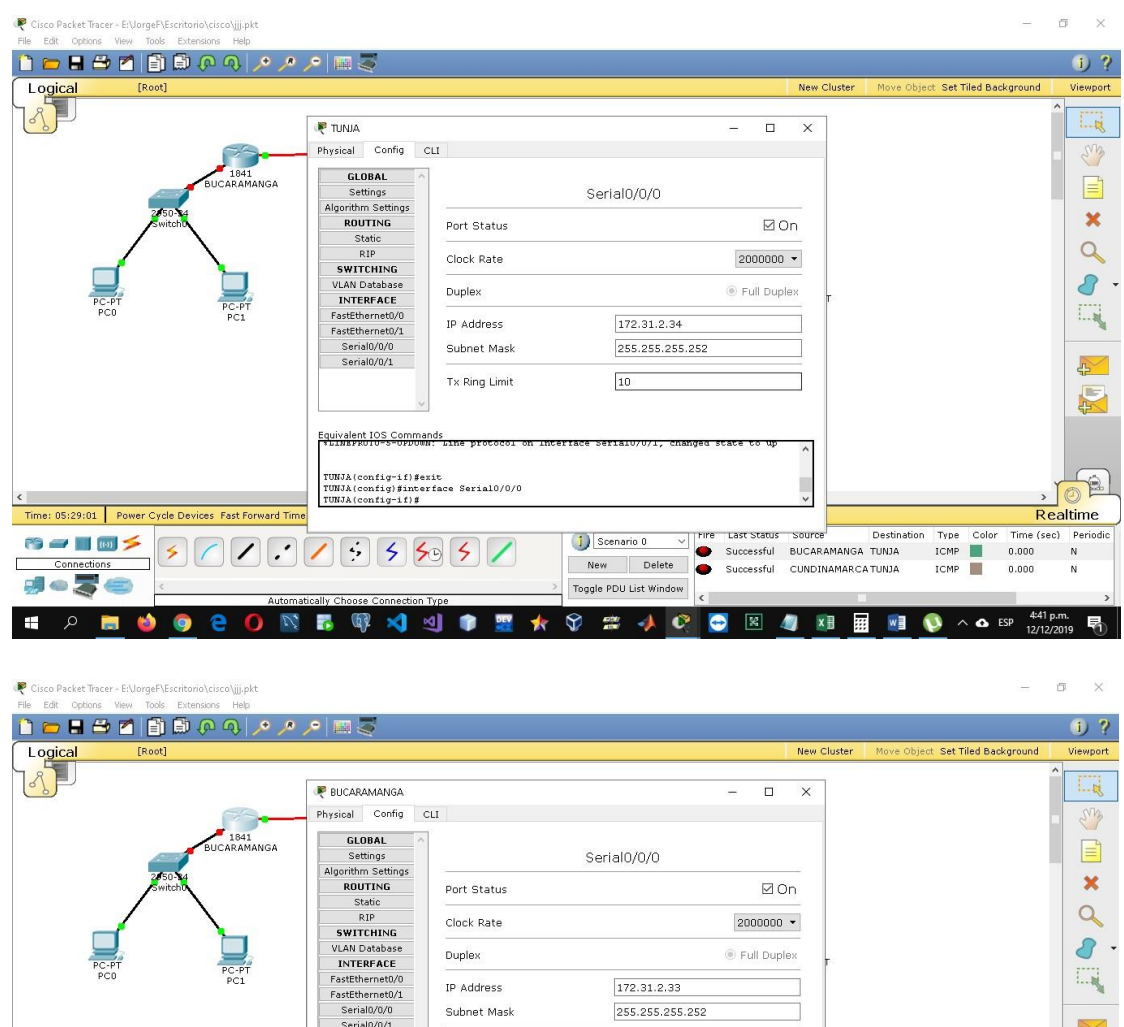

Tx Ring Limit

ine pi BUCARAMANGA(config-if)#exit<br>BUCARAMANGA(config)#interface Seria10/0/0<br>BUCARAMANGA(config-if)#

Equivalent IOS Commands<br>Expression-s-oppower

 $77775557$ 

F. Q) × ╝ ۰

 $\mathcal{L}$ 

Time: 05:29:17 Power Cycle Devices Fast Forward Tim

 $\overline{\star}$ 

**iq** e

 $\mathfrak{S} \rightarrow \blacksquare \boxtimes \blacktriangleright$ 

 $\overline{\phantom{a}}$ 

Connections 頭の暮ら

Г

 $\blacksquare$ 

Se hace la auntenticacion local con aaa se hace el cifrado de contraseña mediante rsa de 1024 bytes se establece un máximo de intentos de 2 y máximo de tiempo de 60

 $10\,$ 

D Scenario 0

 $\color{red} \star$ 

New Delete

Toggle PDU List Window

 $\circledast \mathrel{::} \rightarrow \circledcirc$ 

 $\check{~}$ 

 $\bullet$  $\mathbb{R}$  $\blacksquare$  $\mathbf{x}$  ) 鞇  $w \equiv$  $\bullet$ 

 $\frac{1}{2}$ Realtime

马

 $\sim$  **6** ESP  $^{4:41}$  p.m.

The Last status squire and Destination Type Color Time (see Periodic<br>● Successful BUCARAMANGA TUNA TCMP | 0.000 N<br>● Successful CUNDINAMARCATUNA TCMP | 0.000 N

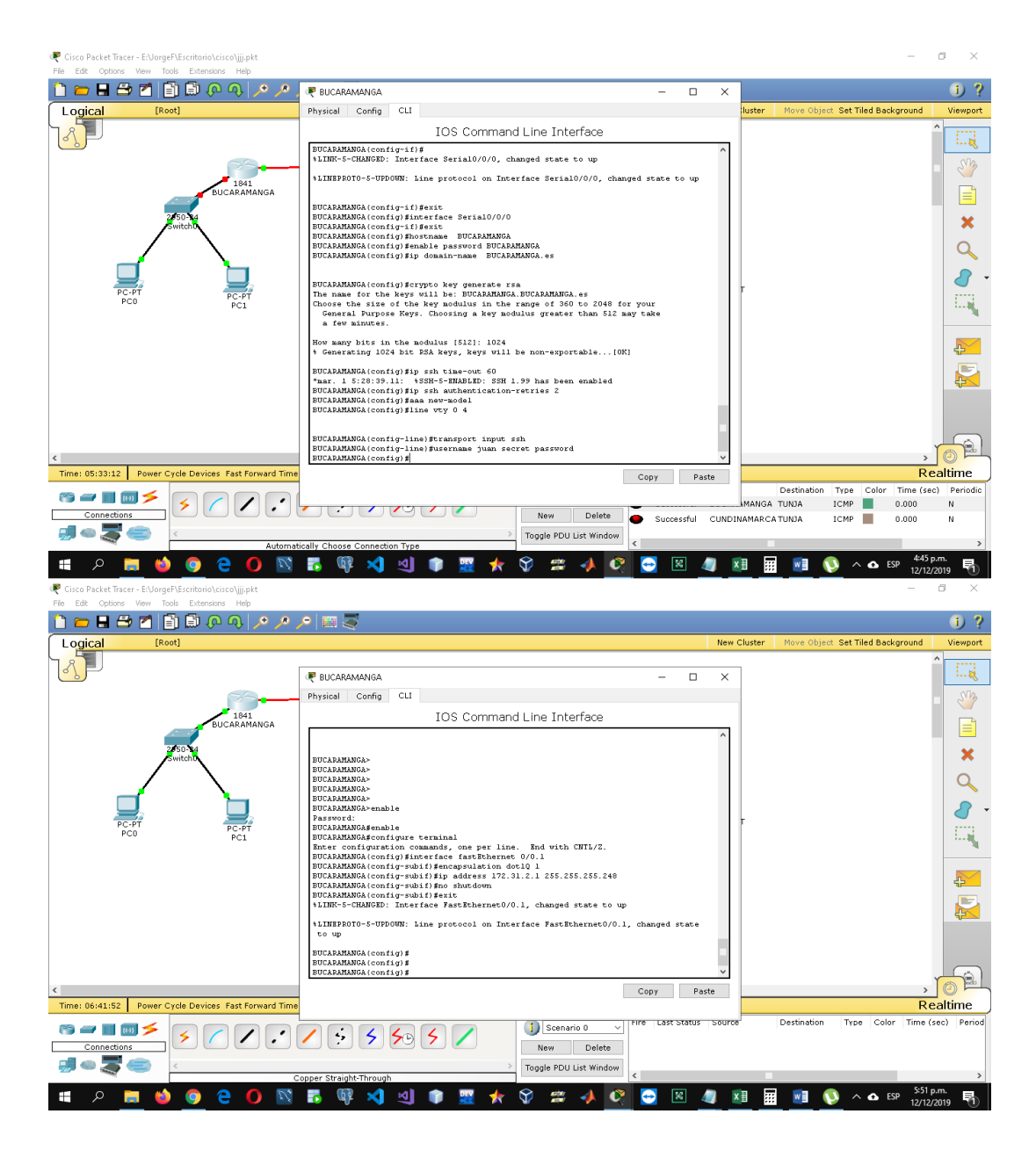

Se copia la información de los routers en el servidor tftp

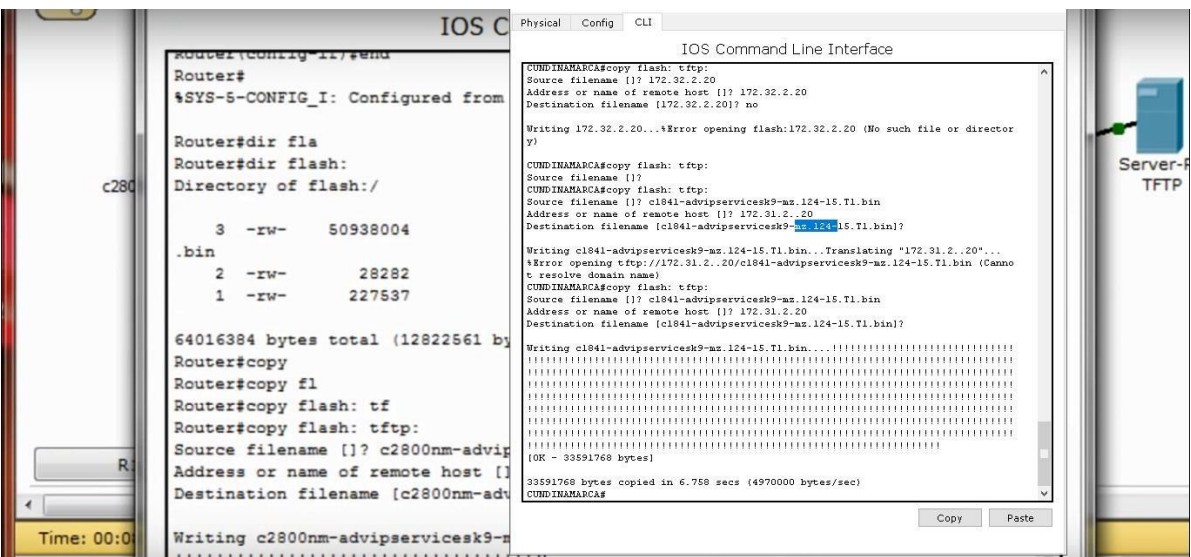

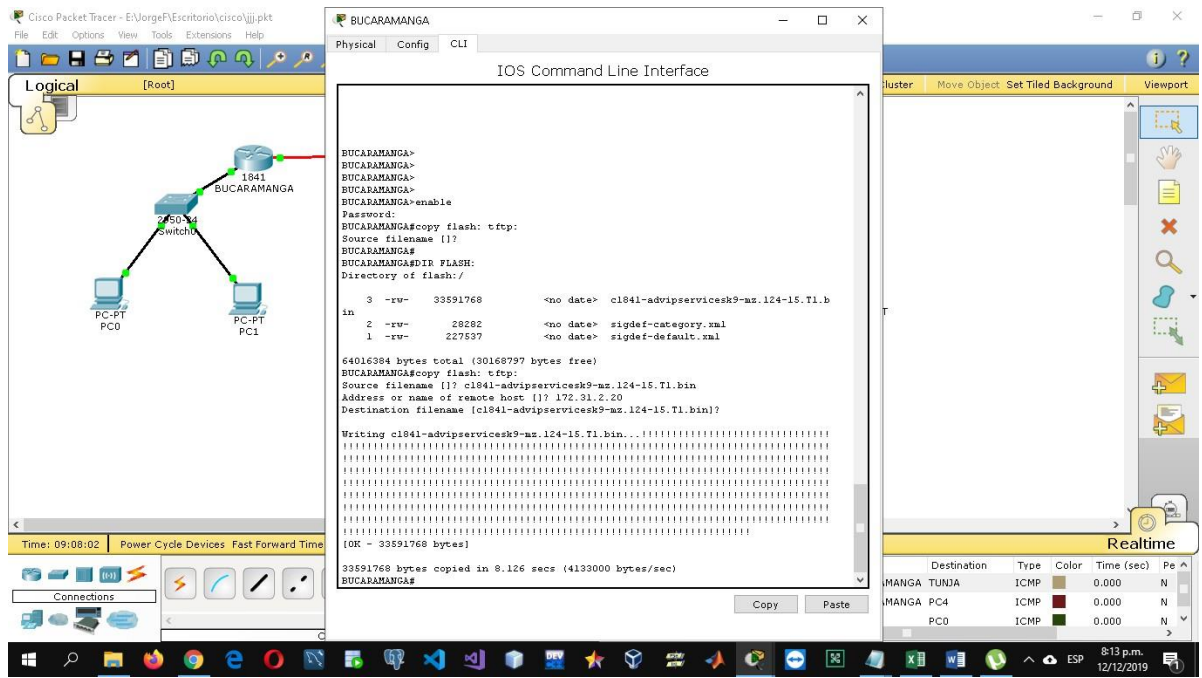

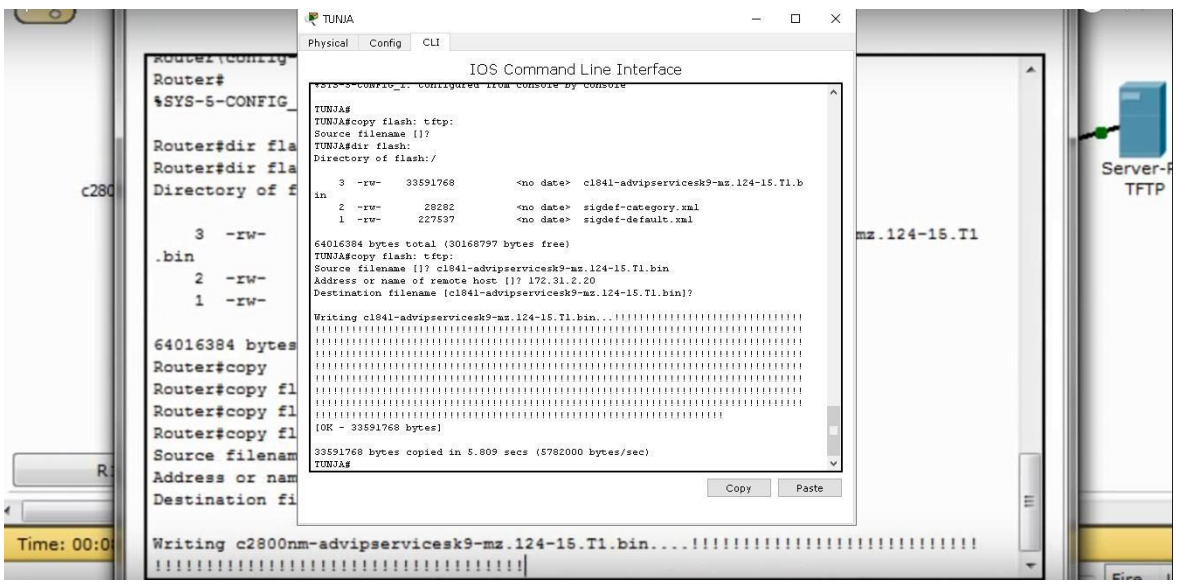

2. El DHCP deberá proporcionar solo direcciones a los hosts de Bucaramanga y Cundinamarca

-Mediante el comando dchp pool se crean los diferentes rangos de direcciones que se van a asignar mediante dchp a las diferentes subinterfaces

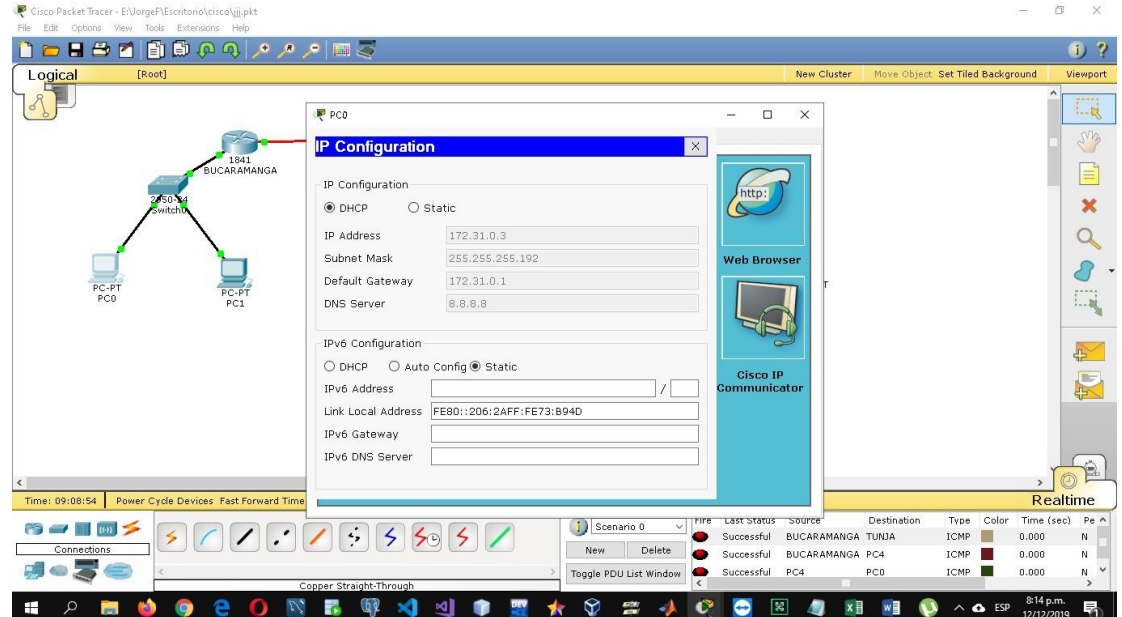

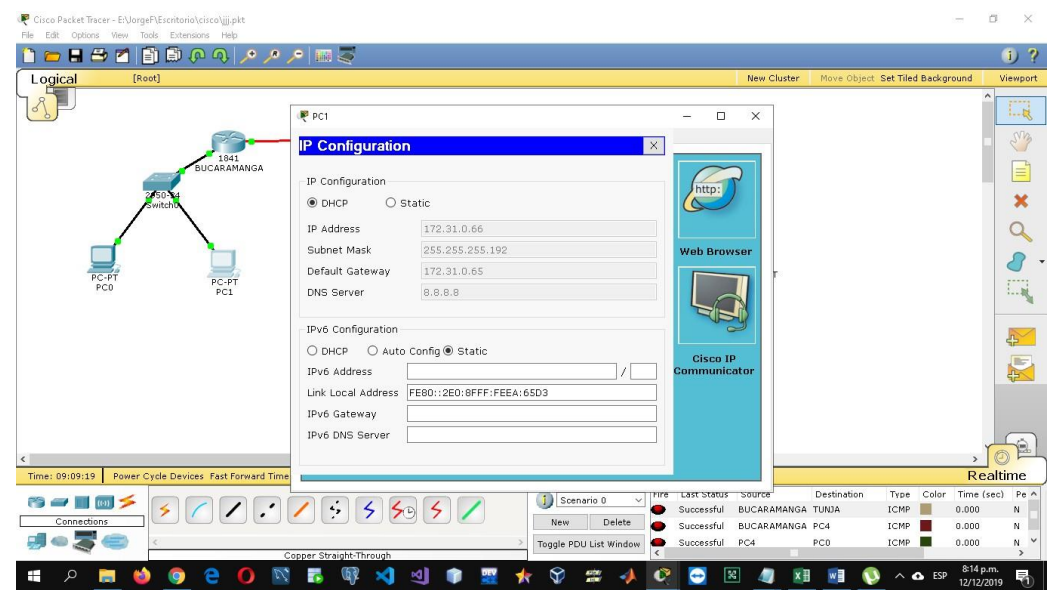

3. El web server deberá tener NAT estático y el resto de los equipos de la topología emplearan NAT de sobrecarga (PAT).

Se configura la nat estática

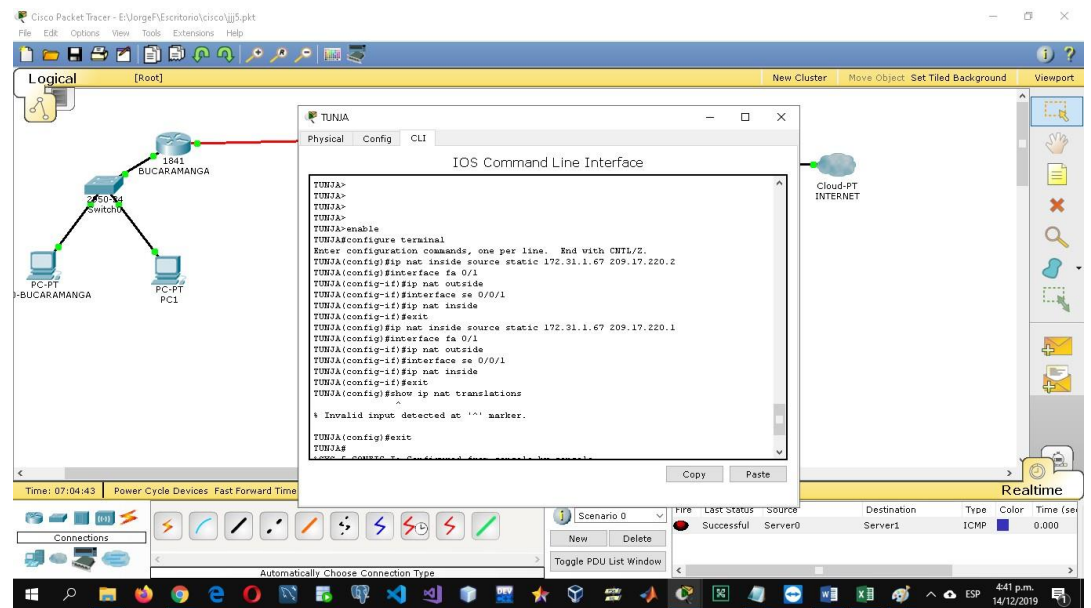

Se hace la verificación de que se haya realizado la traducción con éxito. Como podemos observar la ip se 172.31.1.67 fue traducida a la 209.17.220.1.26

Luego realizamos la configuración de la nat con sobrecarga (PAT) para ello creamos una access-list donde agregamos las direcciones que deseamos que sean traducidas, y luego la usamos en la configuración de la nat mas la interfaz de salida a internet y el comando overload. En las imágenes podemos ver la ip del pc y su respectiva traducción.

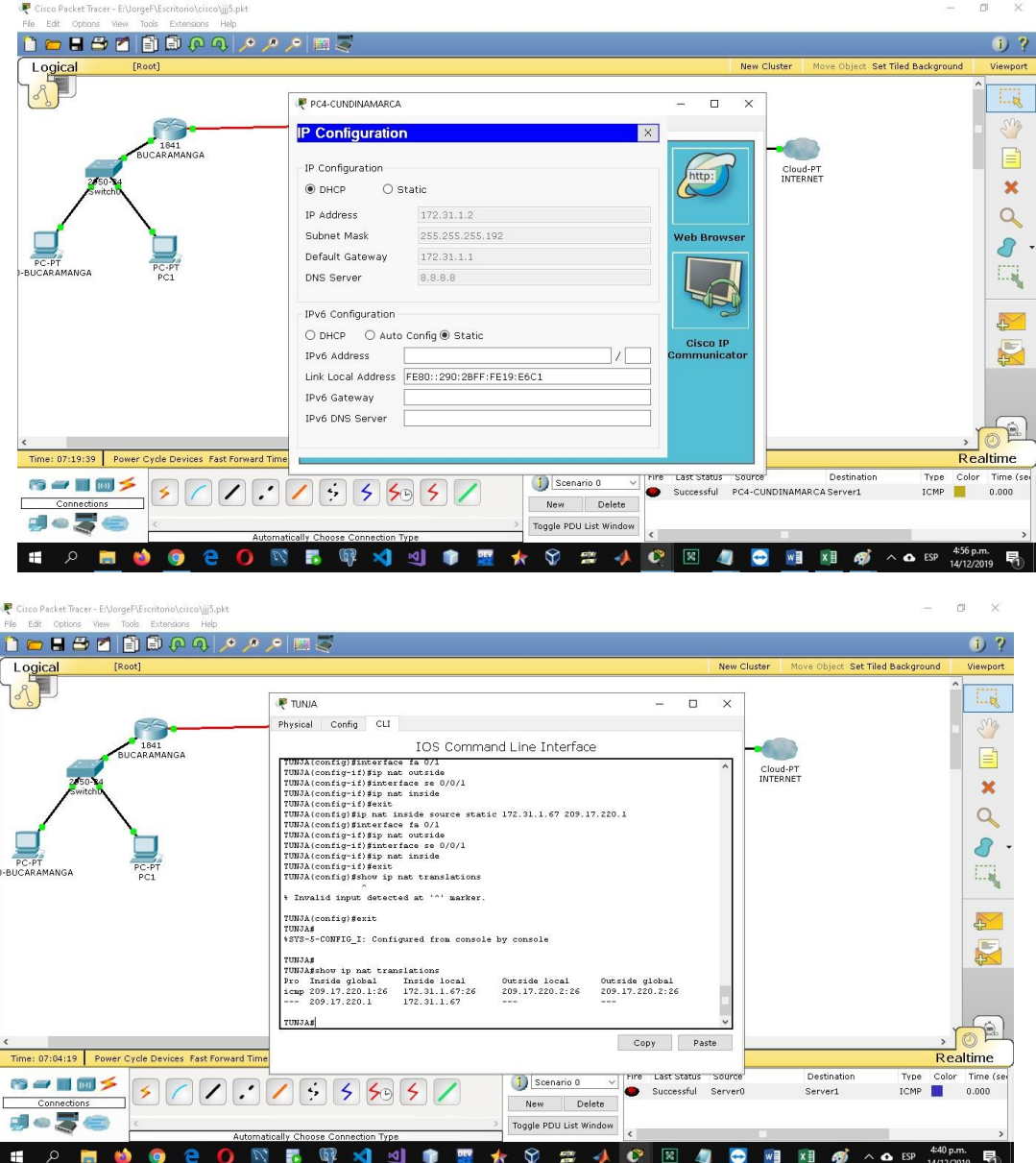

4. El enrutamiento deberá tener autenticación.

Se agrega el enrutamiento con su respectiva autenticación mediante el algoritmo md5 con la contraseña CISCO

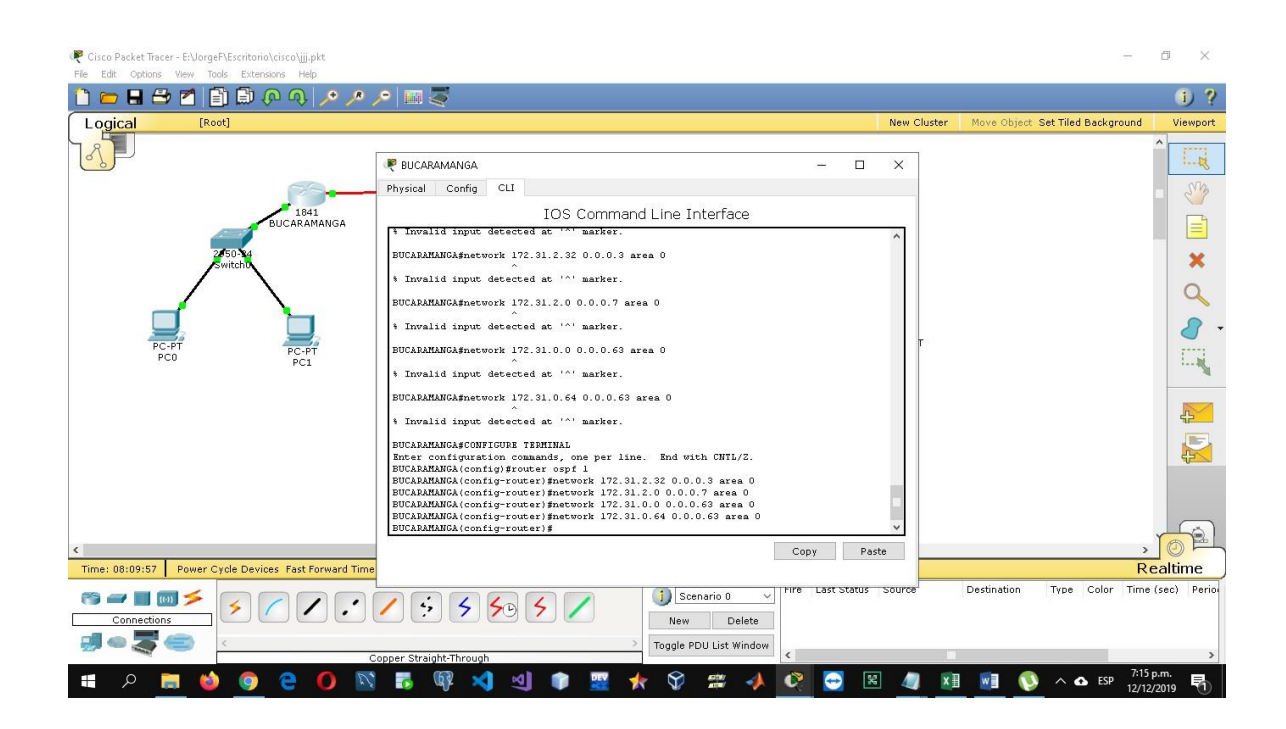

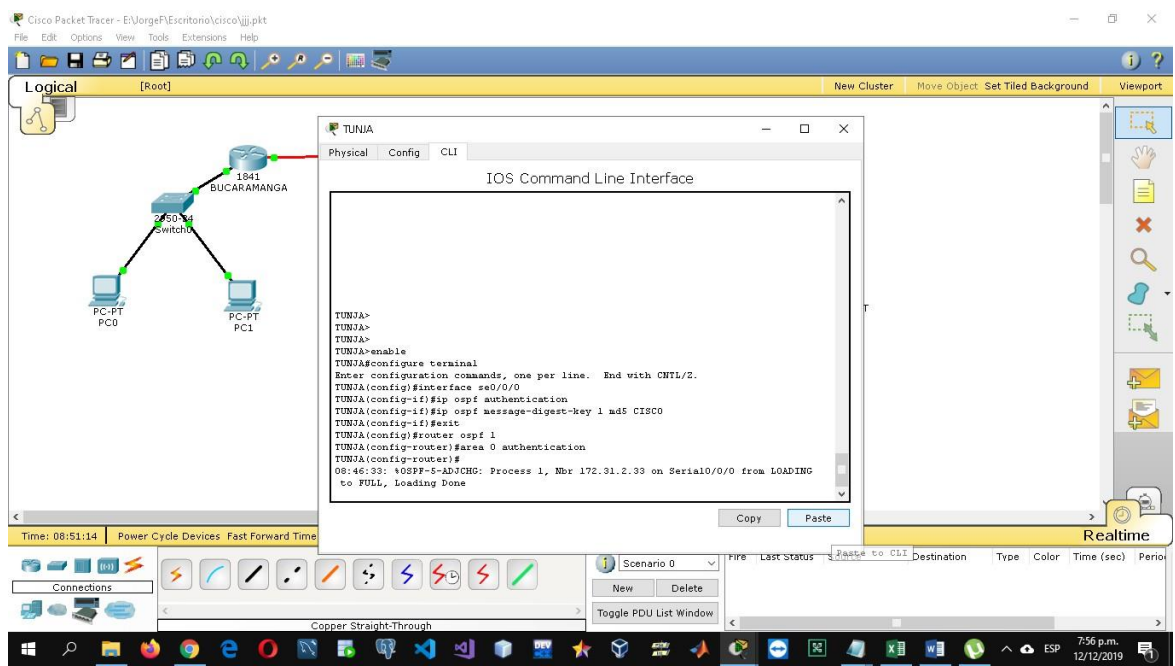

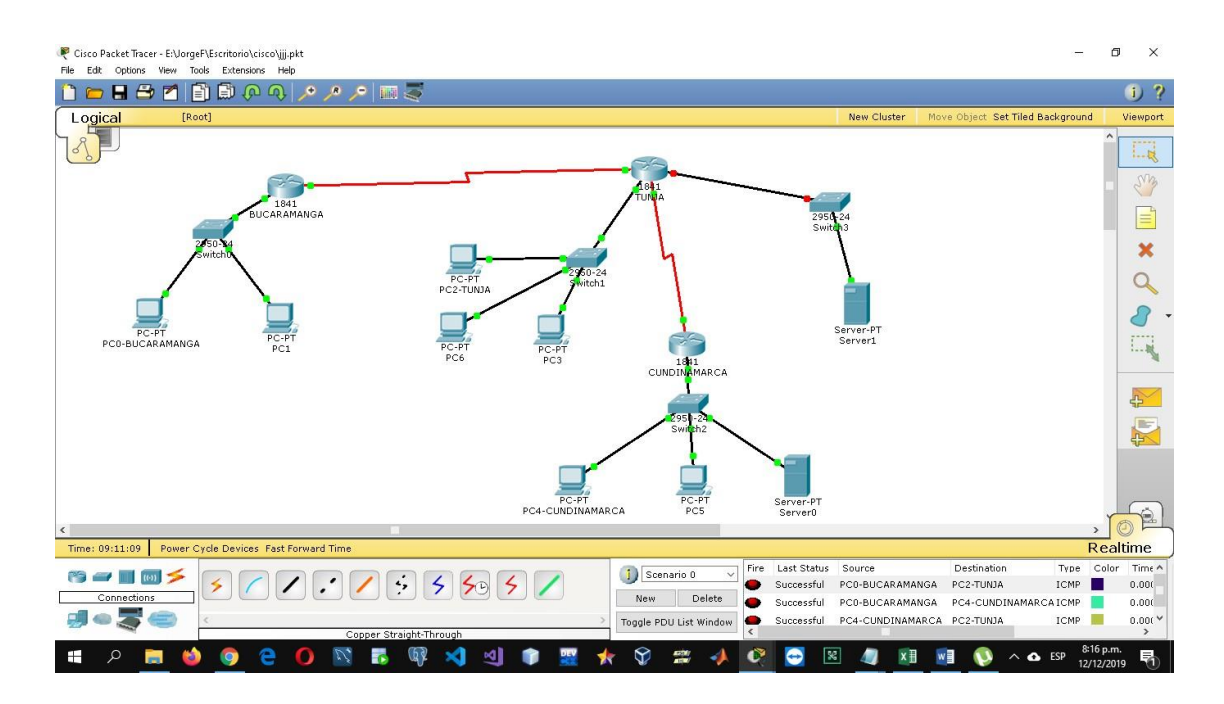

- 5. Listas de control de acceso:
	- Los hosts de VLAN 20 en Cundinamarca no acceden a internet, solo a la  $\bar{r}$ red interna de Tunja.

Se crean las listas de control de acceso

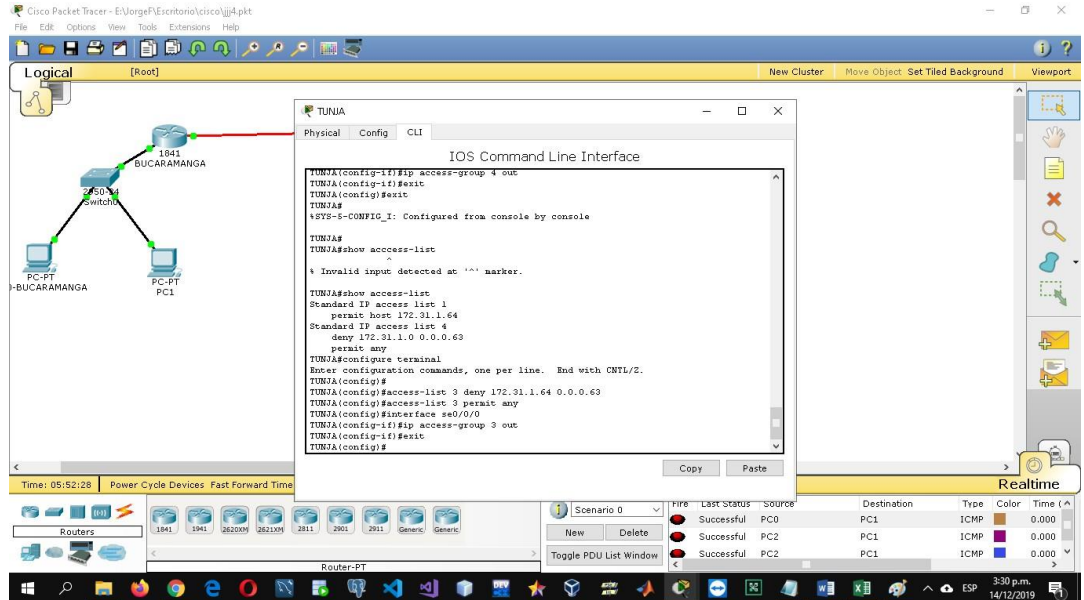

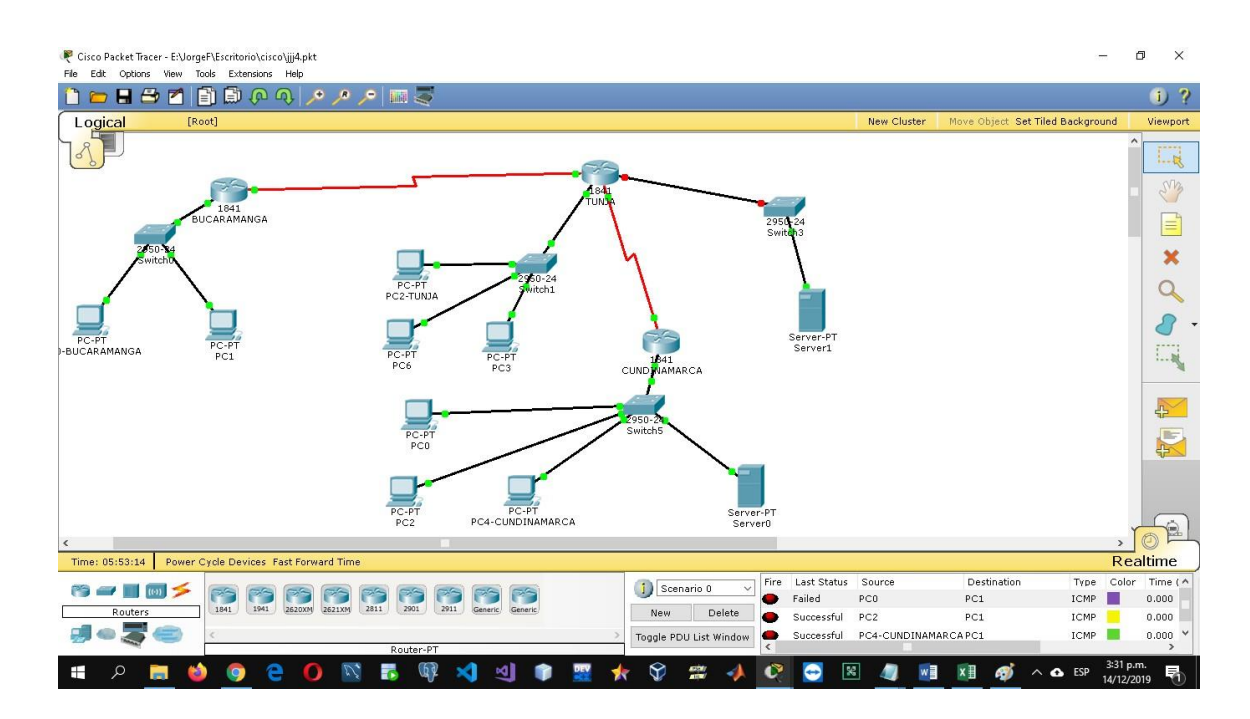

- Los hosts de VLAN 30 en Cundinamarca si acceden a internet y no a la red  $\lambda$ interna de Tunja.
- Los hosts de VLAN 30 en Tunja solo acceden a servidores web y ftp de internet.

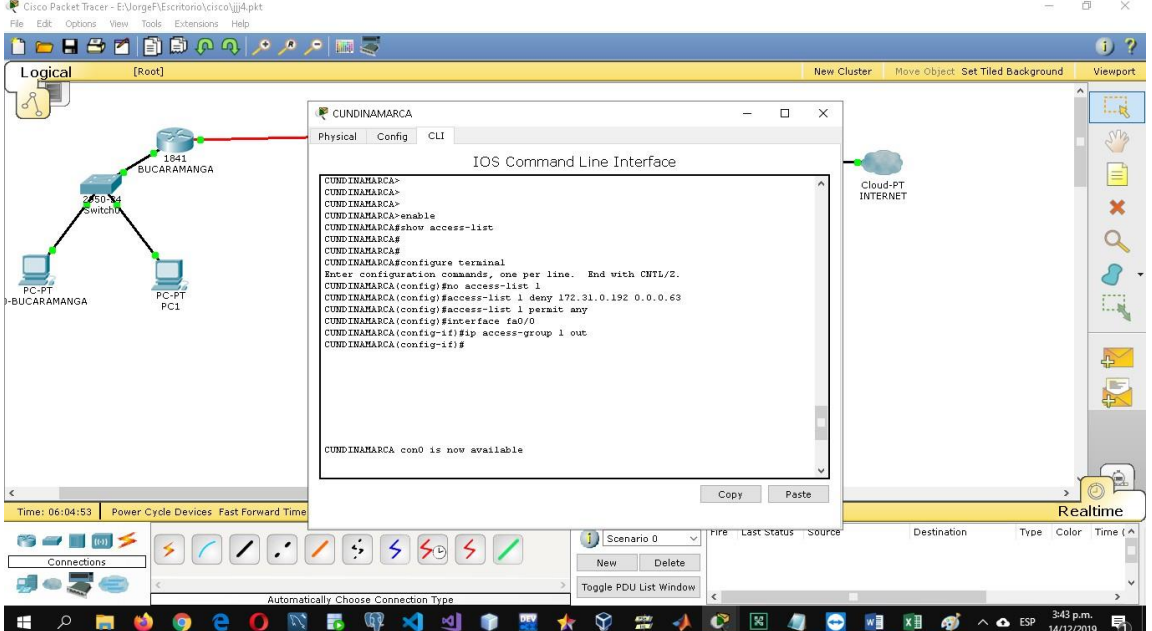

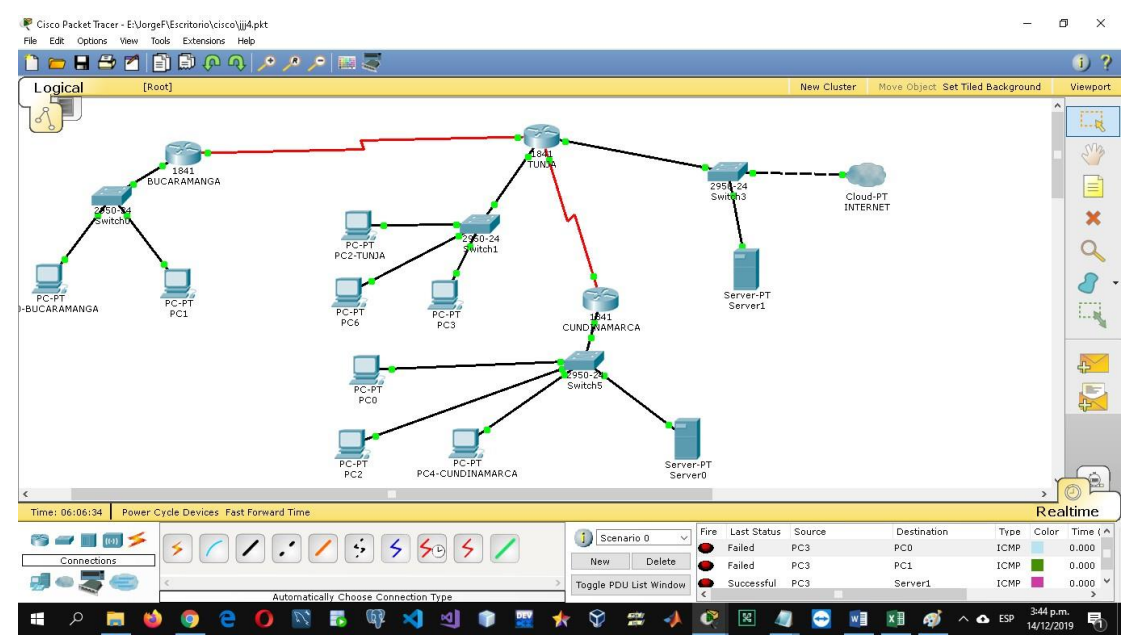

6. VLSM: utilizar la dirección 172.31.0.0 /18 para el direccionamiento. Se realiza la tabla de enrutamiento VLSM teniendo en cuenta la dirección dada

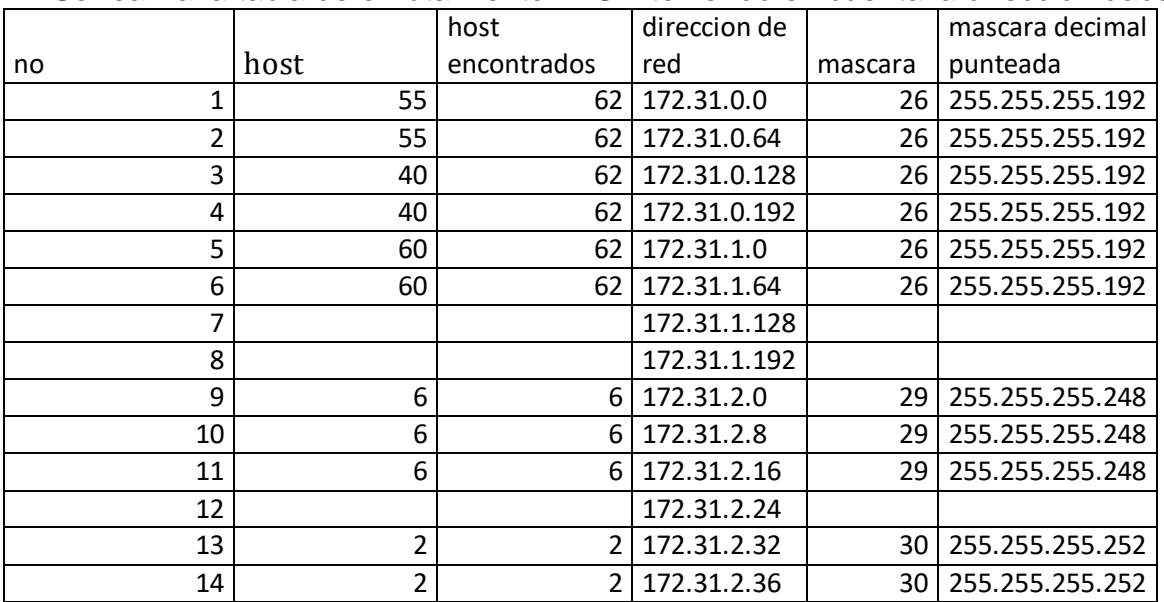

### <span id="page-45-0"></span>**Aspectos a tener en cuenta**

- Habilitar VLAN en cada switch y permitir su enrutamiento.
- Enrutamiento OSPF con autenticación en cada router. J.
- Servicio DHCP en el router Tunja, mediante el helper address, para los routers Bucaramanga y Cundinamarca.

Luego de configurar los pools de direcciones en los router de Bucaramanga y Cundinamarca ingresamos en el modo de configuración del router Tunja, seguidamente entramos en la interfaz por donde vamos a permitir el paso del dchp que en este caso serían las interfaces y subinterfaces fa0/0, fa0/0.20 y fa0/0.30 para ingresar el comando ip address-helper + la direccion del router que va a proveer el pool de direcciones dchp

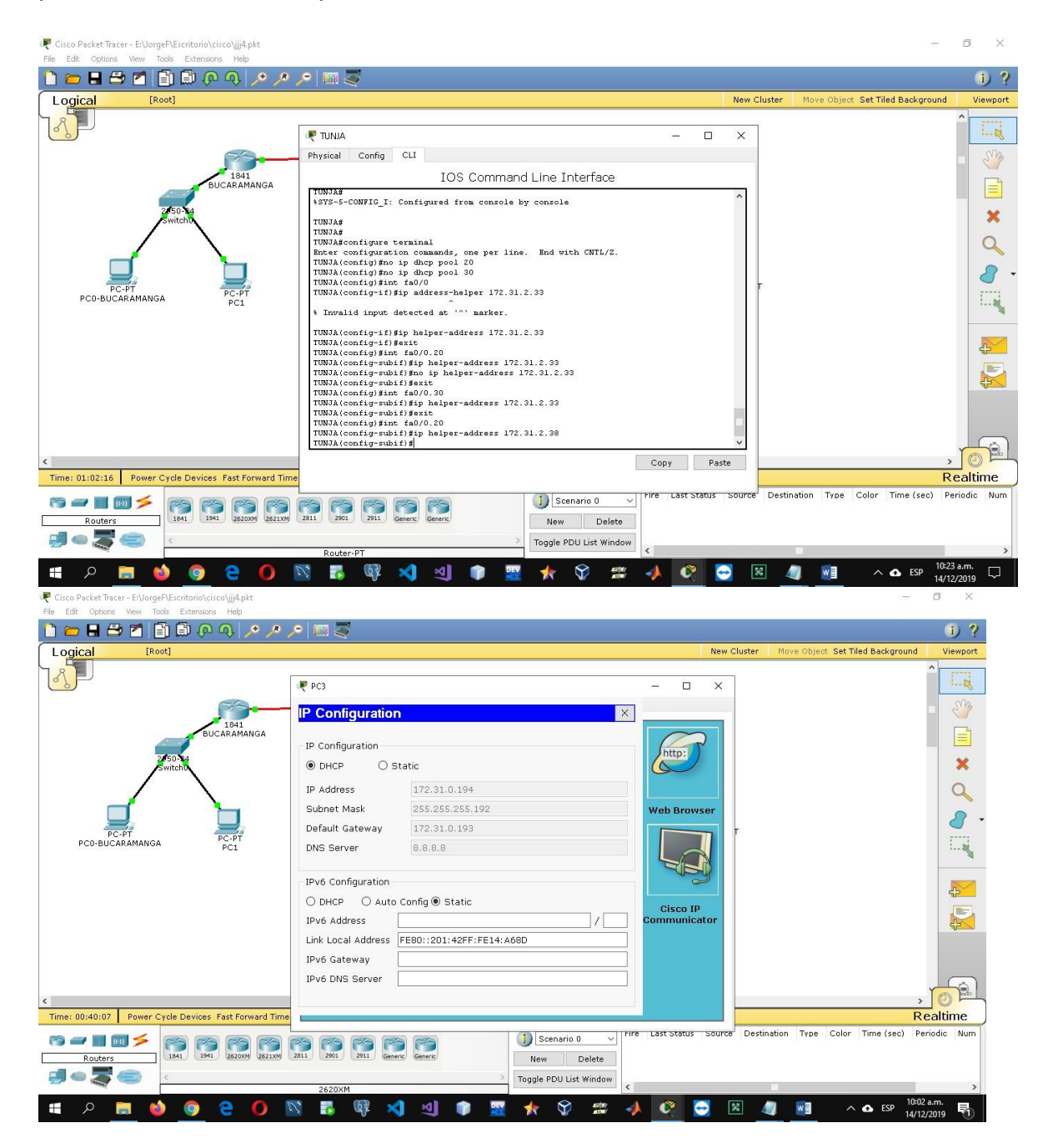

Configuración de NAT estático y de sobrecarga.

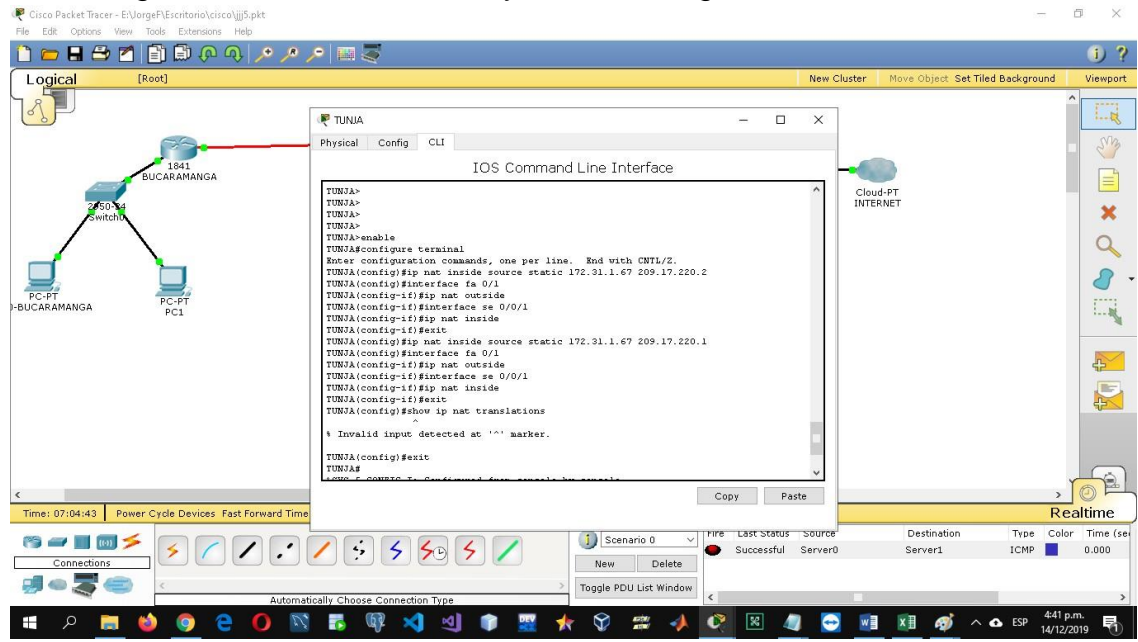

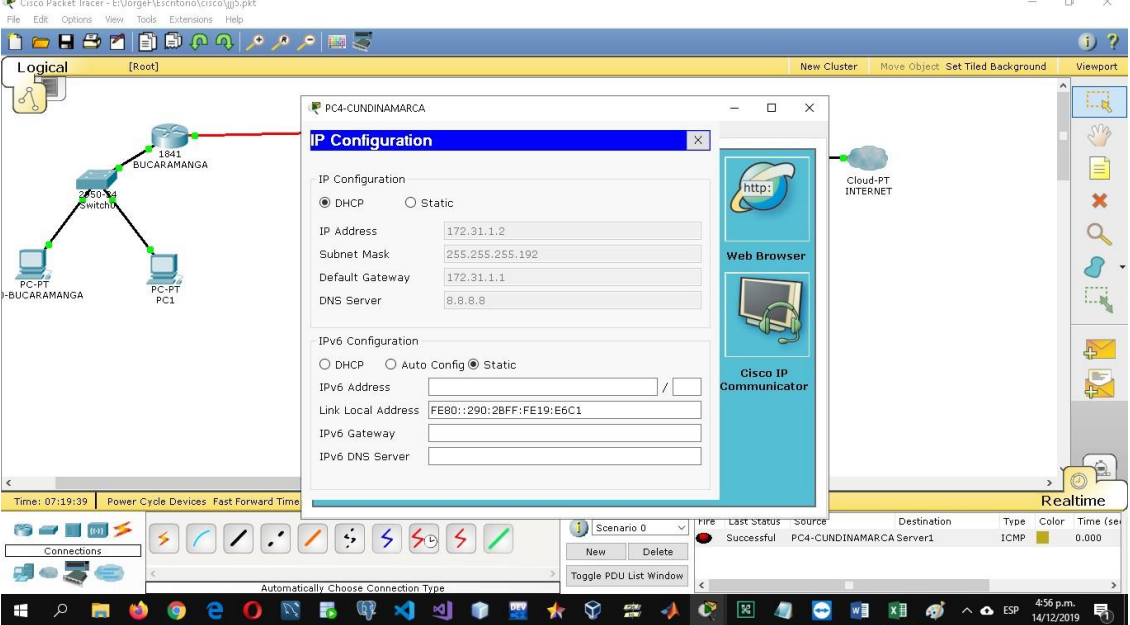

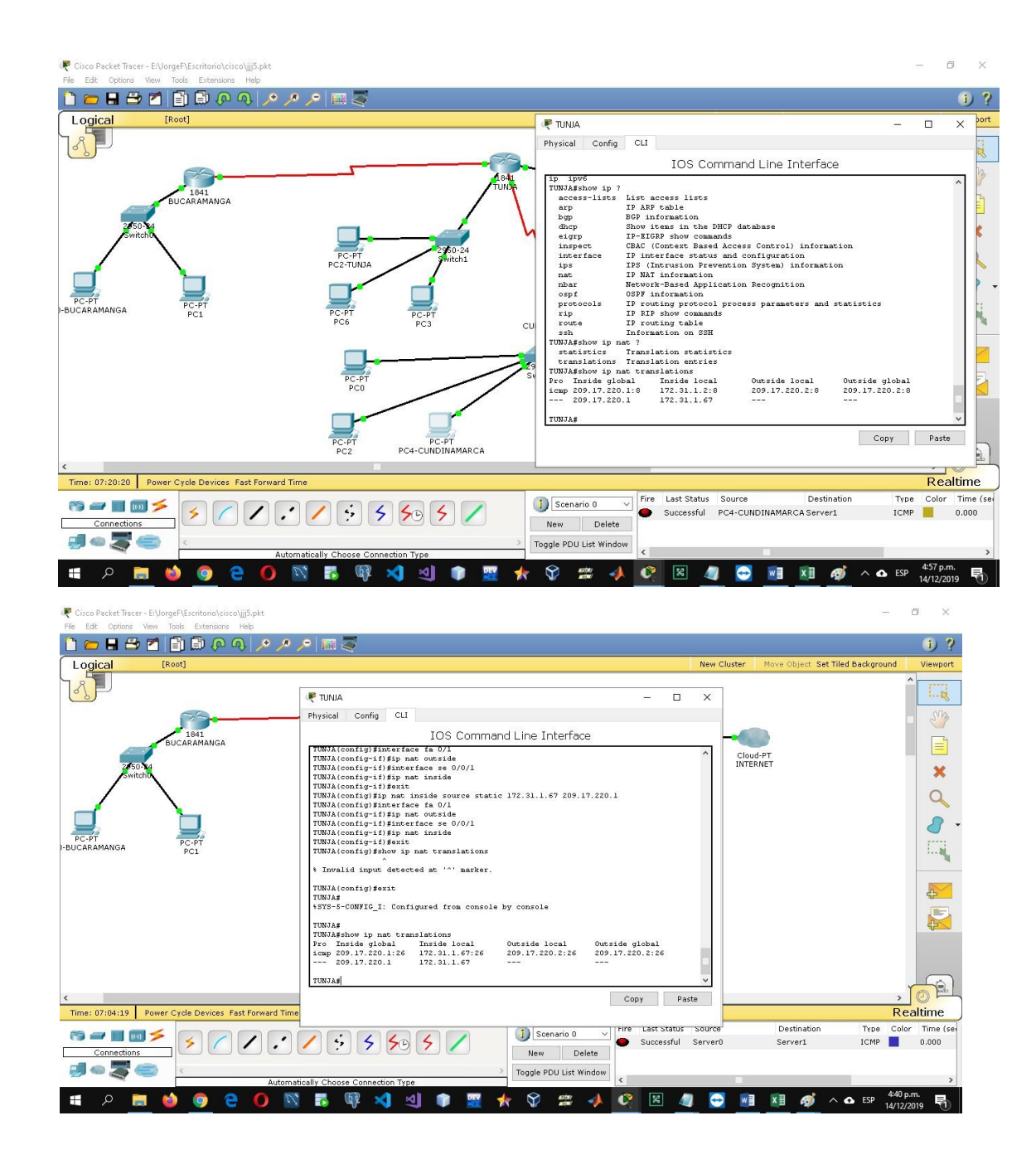

- Establecer una lista de control de acceso de acuerdo con los criterios señalados.
- Habilitar las opciones en puerto consola y terminal virtual

# **CONCLUSIONES**

<span id="page-49-0"></span>Durante el desarrollo de cada una de las actividades de CCNA de CISCO , obtuvimos resultados en los procedimientos al momento de configurar una red tanto elemental como complicada, donde identificamos y a su vez analizamos del como configurar dispositivos de red de acuerdo a las pautas necesarias requeridas por la rúbrica de actividades , en el transcurso del diplomado se logro comprender el grado de importancia que se debe tener en todo el equipo de red al momento de estipular las direcciones IP, también de implementar protocolos de seguridad en las diferentes capaz y otros dispositivos más permitiendo una red confidencial y fuerte.

En la etapa de adquisición de conocimiento como estudiante del Curso de CISCO obtuve con mucha disposición las enseñanzas establecidas, ya que me fue muy útil porque así me formo como una persona más competente en el ámbito laboral, y aprendí de forma autónoma.

# **BIBLIOGRAFÍA**

<span id="page-50-0"></span>Temática: DHCP

CISCO. (2014). DHCP. Principios de Enrutamiento y Conmutación. Recuperado de https://static-course-

[assets.s3.amazonaws.com/RSE50ES/module10/index.html#10.0.1.1](file:///C:/Users/dube/Desktop/assets.s3.amazonaws.com/RSE50ES/module10/index.html%2310.0.1.1)

Temática: Traducción de direcciones IP para IPv4

CISCO. (2014). Traducción de direcciones IP para IPv4. Principios de Enrutamiento y Conmutación. Recuperado de https://static-courseassets.s3.amazonaws.com/RSE50ES/module11/index.html#11.0.1.1

- Eugenio Duarte, E. D. (2016, 13 abril). Cisco CCNA – Cómo Configurar DHCP En Cisco Router. Recuperado 5 junio, 2019, de [http://blog.capacityacademy.com/2014/01/09/cisco-ccna-como-configurar- dhcp](http://blog.capacityacademy.com/2014/01/09/cisco-ccna-como-configurar-%20dhcp-en-cisco-router/)[en-cisco-router/](http://blog.capacityacademy.com/2014/01/09/cisco-ccna-como-configurar-%20dhcp-en-cisco-router/)

- Colaboradores de Wikipedia. (2019b, 30 abril). Máscara de red - Wikipedia, la enciclopedia libre. Recuperado 5 junio, 2019, de [https://es.wikipedia.org/wiki/M%C3%A1scara\\_de\\_red](https://es.wikipedia.org/wiki/M%C3%A1scara_de_red)

- Rosbarbosa, R. B. (2017, 25 septiembre). IP Helper y Relay Agent – Manteniendo un servidor DHCP en otra red.. Recuperado 5 junio, 2019, de <https://www.seaccna.com/ip-helper-relay-agent/>

Ángel Calvo, A. C. (2015, 11 mayo). RIP Cisco, aprende a configurar este protocolo facilmente.. Recuperado 5 junio, 2019, de [https://aplicacionesysistemas.com/rip-cisco-version2-de-manera-facil-y-](https://aplicacionesysistemas.com/rip-cisco-version2-de-manera-facil-y-%20sencilla/) sencilla/

- Victor E. Martinez G, V. E. (2018, 16 agosto). Configuración de rutas estáticas (static route) Router Cisco. Recuperado 5 junio, 2019, de [http://theosnews.com/2013/02/configuracion-de-rutas-estaticas-static-route-](http://theosnews.com/2013/02/configuracion-de-rutas-estaticas-static-route-%20router-cisco/) router[cisco/](http://theosnews.com/2013/02/configuracion-de-rutas-estaticas-static-route-%20router-cisco/)

- Juansa, J. (2008, 5 octubre). Solucionando errores TCP/IP. 4 – Uno de los blogs de Juansa. Recuperado 5 junio, 2019, de <https://geeks.ms/juansa/2008/10/05/solucionando-errores-tcpip-4/>

- Leandro Di Tommaso, L. D. T. (2010, 28 febrero). Configuración de PPP y PAP en Cisco. Recuperado 5 junio, 2019, de [https://www.mikroways.net/2010/02/28/configuracion-de-ppp-y-pap-en-](https://www.mikroways.net/2010/02/28/configuracion-de-ppp-y-pap-en-%20cisco/) cisco/

- Eugenio Duarte, E. D. (2016, 12 abril). Cisco CCNA – Cómo Configurar NAT Overload En Cisco Router. Recuperado 5 junio, 2019, de [http://blog.capacityacademy.com/2014/06/18/cisco-ccna-como-configurar-](http://blog.capacityacademy.com/2014/06/18/cisco-ccna-como-configurar-%20nat-overload-en-cisco-router/) nat[overload-en-cisco-router/](http://blog.capacityacademy.com/2014/06/18/cisco-ccna-como-configurar-%20nat-overload-en-cisco-router/)